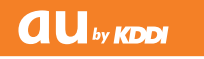

# AQUOS PHONE

**IS14SH** 

Basic Manual**Example 19** Indiana

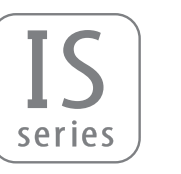

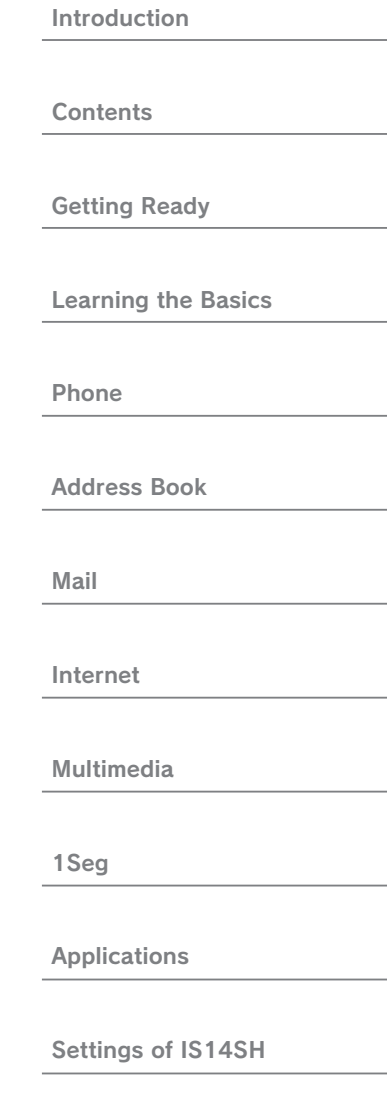

Global Function

Appendix/Index

## **Preface**

Thank you for purchasing the IS14SH.

 Before using your IS14SH, be sure to read the Basic Manual (this PDF manual) to ensure correct usage.

After you have finished reading this manual, store this PDF manual and the printed manuals (Accessories) in safe places so you can retrieve them whenever you need them. If the printed manuals (Accessories) are lost, please contact an au shop or Customer Service Center.

## **For Learning Operations of the IS14SH**

## ■ **Instruction Manual (Accessory)**<br>This manual describes basis aparations of r

This manual describes basic operations of major functions of the IS14SH.

For detailed descriptions on various functions, refer to the Instruction Manual application (Japanese) available on the IS14SH or full Instruction Manual (Japanese) available on the au homepage.

## **Expanding Manual Application**<br>Not can use the Instruction Manual application

You can use the Instruction Manual application (Japanese) pre-installed in the IS14SH with which you can check detailed operation methods on this au phone terminal.

 Also, you can activate intended functions from an explanation screen depending on the functions.

- On the home screen, tap [*Instruction Manual*
- To use the application for the first time, you need to download and install it by following on-screen instructions.

## ■ **Downloading Manuals**

You can download the Basic Manual (this manual) and the Instruction Manual (Accessory) (Japanese) or full Instruction Manual (Japanese) in PDF format from the au homepage.

### http://www.au.kddi.com/torisetsu/index.html

 • To display the Basic Manual (this manual), the Instruction Manual (Accessory) (Japanese) or full Instruction Manual (Japanese) in PDF format on the IS14SH, purchase the full version of Documents To Go or install an application which allows you to display PDF files.

## **Safety Precautions**

Be sure to read the Safety Precautions "安全上のご注意" in the Instruction Manual (Japanese) to ensure proper usage of the IS14SH.For troubleshooting, check the symptom of your IS14SH in auお客さまサポート (au Customer Support) on the au homepage.http://www.kddi.com/customer/service/au/trouble/kosho/index.html

## **Before Using an au Phone**

- You cannot receive or make calls in a location where the signal cannot be received, even within the service area. Calling may not be available in a location where the signal is weak. If you move to a location where the signal is weak during a call, the call may be interrupted.
- The au phone is a digital cell phone and can maintain a high call quality until the signal weakness reaches its limit. Therefore, once the limit has been reached, the call may be disconnected suddenly.
- Note that the au phone uses signals which may be intercepted by a third party. (However, the CDMA system enables highly confidential call communications.)
- The au phone is a wireless station which is compliant with the Radio Act, and may be subject to inspections regulated by the Radio Act.
- When you insert the au IC-Card, the product number information of your au phone is sent to the au server for the security and operation status notification of the au phone.
- Always be considerate of others around you when using your au phone in public places.
- For a child's use, read the Basic Manual and give your child instructions on proper use.
- The IS14SH is a cell phone compatible with the international roaming service. Each network service which is described in the Basic Manual varies depending on the area or service. For details, refer to Global Passport Owner's Guide (Japanese).

## **Cell Phone Etiquette**

Cell phones always emit weak radio waves when power is on. Use cell phones in an enjoyable and safe manner without forgetting to be considerate of others around you.

## ■ **Use of cell phones is not allowed in some places.**<br>■ **Llaige a cell phone while driving a contract spulle is department**

- Using a cell phone while driving a car/motorcycle is dangerous and is prohibited by law. Also, using a cell phone while riding a bicycle may be punished by law.
- Using a cell phone in an aircraft is prohibited.

## ■ **Be considerate of where you use the cell phone and how loudly you talk.**

Do not make calls in theaters, museums, libraries, and other similar places. Turn power off or turn on Manner mode so as not to disturb others around you by ring tones.

- Do not use the cell phone on a street where you might interrupt the flow of pedestrians.
- Move to areas where you will not inconvenience others on trains or in hotel lobbies.
- Refrain from talking in a loud voice.
- Obtain the permission of other people before you take their photos with the cell phone's camera.

## ■ **Be considerate of people around you.**

- Some people close to you in crowded places such as packed trains may be using a cardiac pacemaker. Turn the cell phone off in such places.
- Abide by the rules of hospitals and other medical institutions where it is forbidden to use or carry cell phones.

## **Accessories**

Check whether all the contents are included.

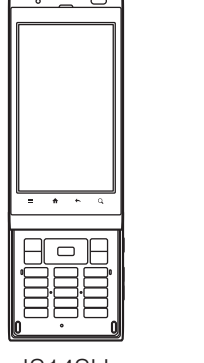

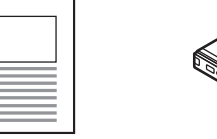

**Warranty** (Japanese)

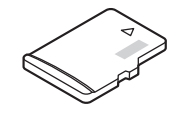

Battery pack(SHI11UAA)

IS14SH

 microSD memory card (2 GB) (Sample)\* This is inserted in the

 IS14SH at the time ofpurchase.

- Ɣ Instruction Manual (Japanese)
- **•** Safety Precautions (Japanese)
- Ɣ Notice Sheet (Japanese)
- Setting Guide (Japanese)
- Ɣ JIBUN BANK・au Insurance Service Guide (Japanese)
- Ɣ Global Passport Owner's Guide (Japanese)
- au International Call Guide (Japanese)

The following items are not included.

• AC adapter

• Earphone

• microUSB cable

- Purchase a specified charger (sold separately).
- The illustrations in this manual may look different from the actual product.

## **Illustrations and Descriptions in This Manual**

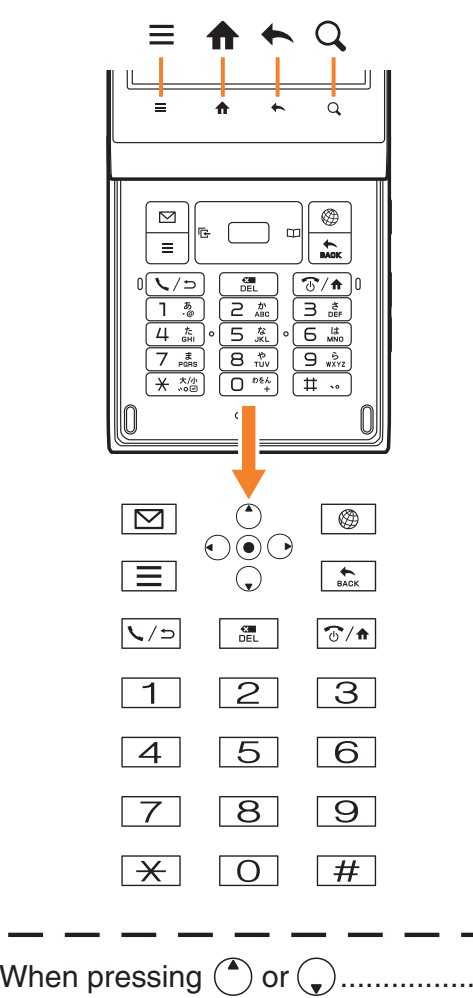

When pressing  $\left(\bigcup \text{ or } \bigcup \right)$ ................

When pressing  $\left(\bigcirc, \bigcirc, \odot\right)$ ,

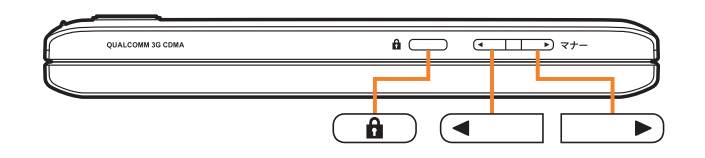

# ■ **Note on Key Illustrations**<br>
In this manual, the key illustrations are simplified as shown below.<br> **E A** ← Q **Key etc.**<br> **Key etc.**

In this manual, operation steps are described as below.

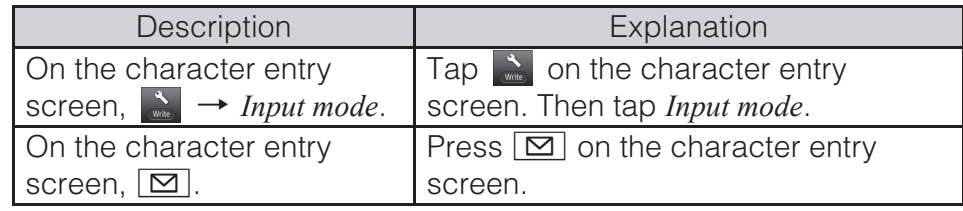

- Explanations of this manual are based on the case when the color of the IS14SH is "Champagne Pink" as an example.
- Explanations of this manual are based on the case when the IS14SH is held vertically. If you hold it horizontally, menu items/icons/on-screen keys etc. may be different.
- Explanations of this manual are based on touch panel operations when you can operate with either touch panel or keys.
- Explanations of this manual are based on the case when the IS14SH is closed. If it is opened, menu items/icons/on-screen keys etc. may be different.
- Menu items, layers and icons described in this manual may be different according to functions being used and conditions.
- In this manual, entering Lock No. is mentioned as one of the unlock methods.
- "microSD™ memory card" and "microSDHC™ memory card" are abbreviated as "microSD memory card" or "microSD".

## ■ **Note on Screenshots**

The screenshots in this manual are simplified and may look different from the actual screens. Also, part of the screen may be abbreviated.

 $EQ$ <sub>ull</sub> 12:34

**Actual screen**

### **In this manual**

In this manual, part of the screen such as icons are abbreviated.

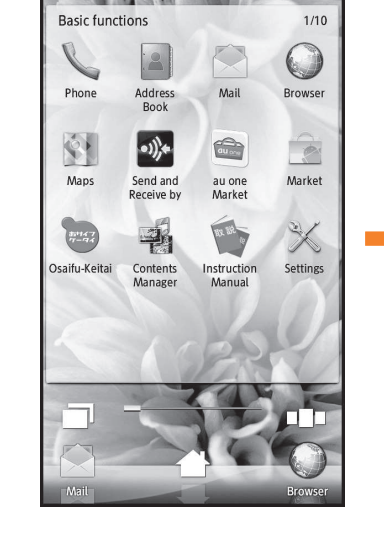

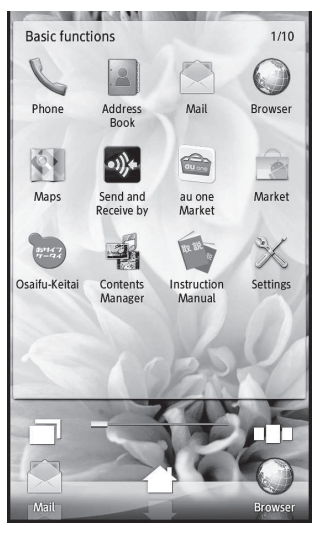

## **Security Code and PIN Code**

## **Security Code and Passwords**

You have to use each security code for using the IS14SH. You can use a security code and other passwords described below. Take care not to forget your security code and passwords because they are required for performing various operations and using subscription services.

Security Code

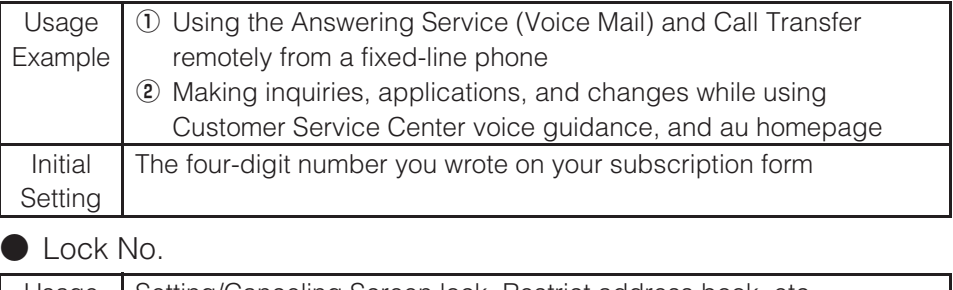

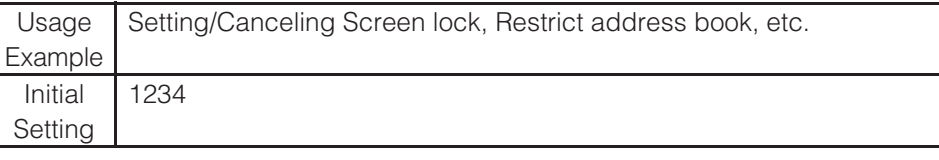

## ● PIN Code

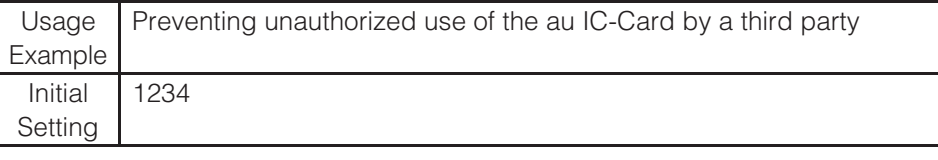

## **PIN Code**

If the PIN code is incorrectly entered three times consecutively, the PIN code will be locked. Use the PUK code to unlock the PIN code.

## ■ **PIN Code**

You can set the IS14SH to require PIN code entry every time the power is turned on, to prevent unauthorized use of the au IC-Card by a third party.

 • At the time of purchase, the PIN code is not to be required to use phone. On the home screen, tap  $\frac{355}{355}$  → *Settings* → *Location &* 

 $\textit{security} \rightarrow \textit{Set up UIM card lock} \rightarrow \textit{Mark Lock UIM card}$  to set the PIN code to be required.

The PIN code is also required when setting *Lock UIM card*.

- The initial setting of the PIN code is "1234". On the home screen, tap
	- [*Settings* [*Location & security* [*Set up UIM card lock*
- $\rightarrow$  *Change UIM PIN* to change the PIN code to a four- to eight- digit number.

## ■ **PUK Code**

Enter the PUK code when the PIN code is locked.

- PUK code is an eight-digit number given at the time of purchase, and is printed on the back side of the plastic card where your au IC-Card is attached.
- When you enter the PUK code, on the home screen, tap
- [*Settings* [*Location & security* [*Set up UIM card lock* [*Change UIM PIN* to set the new PIN code.
- If the PUK code is incorrectly entered ten times consecutively, contact an au shop, PiPit or the Customer Service Center.
- When the PIN code is locked, the IS14SH may be restarted for the security reasons.
- PIN code cannot be reset even if you carry out the operation (on the home screen, tap [*Settings* [*Privacy* [*Reset all*).

### <Back up notes on the memory contents of the IS14SH>

● Please back up<sup>\*</sup> notes on the important information whose contents are<br>saved on the IS14SH by yourself or are received/downloaded to the saved on the IS14SH by yourself or are received/downloaded to the IS14SH from external devices.

 The memory contents of the IS14SH may be deleted or changed because of unexpected elements such as static electricity and malfunction or modifications, improper operations, etc.

Methods for the backup

\*

It is recommended that text information such as the address book or downloaded dictionaries be backed up in the microSD memory card. You can forward each data to a PC by attaching one on mails.

 However, some data such as data protected by copyright cannot be backed up even with the above mentioned methods.

## **Contents**

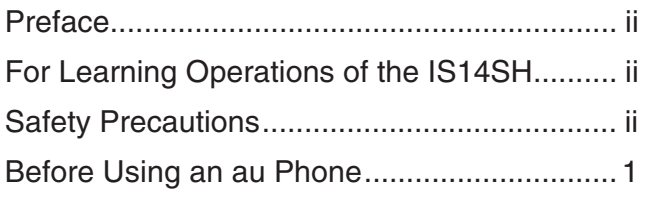

### **Introduction**

**Contents**

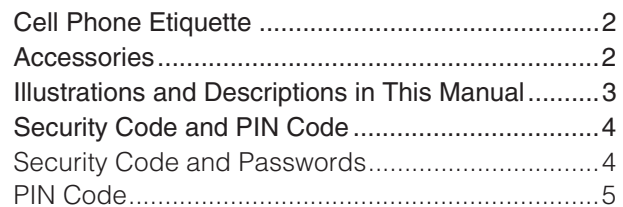

## **Getting Ready**

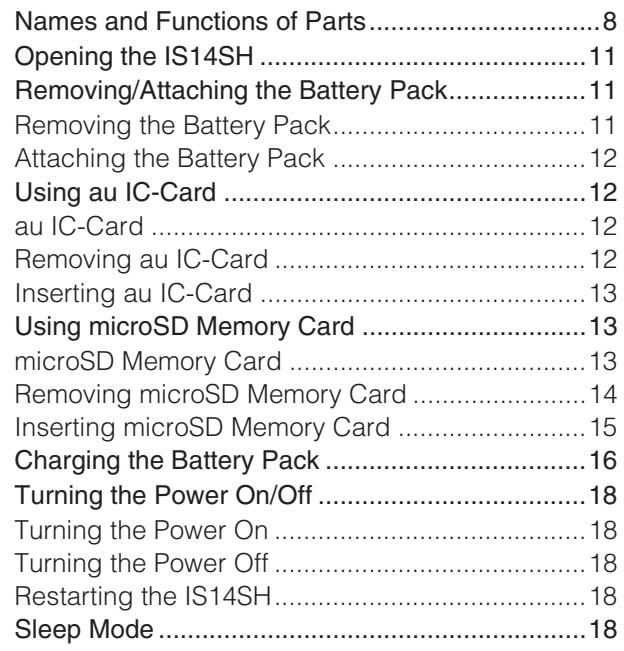

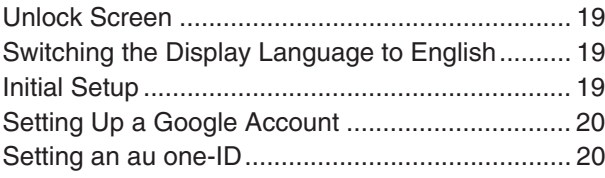

## **Learning the Basics**

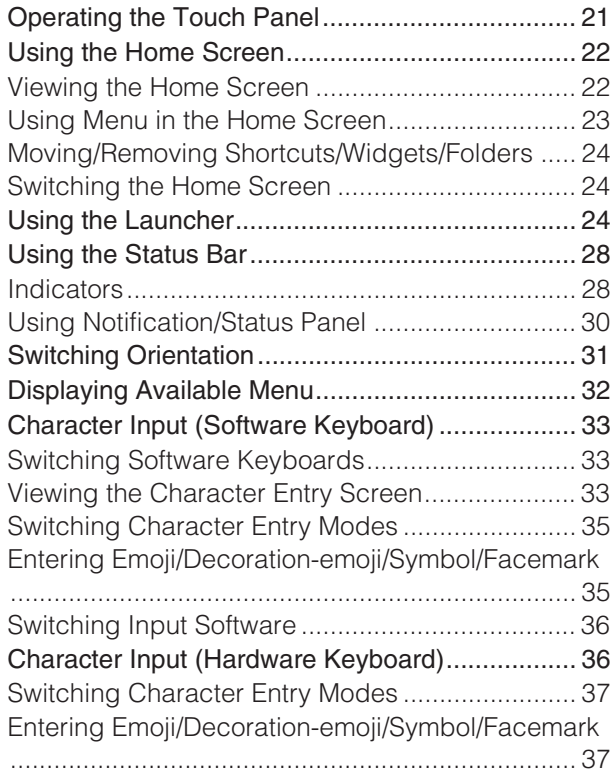

### **Phone**

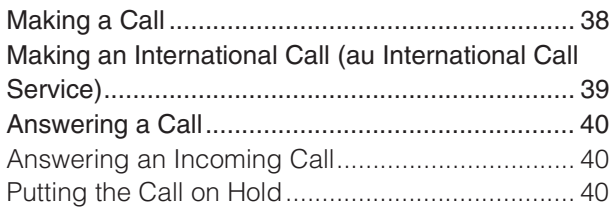

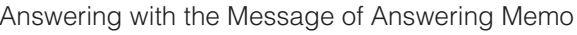

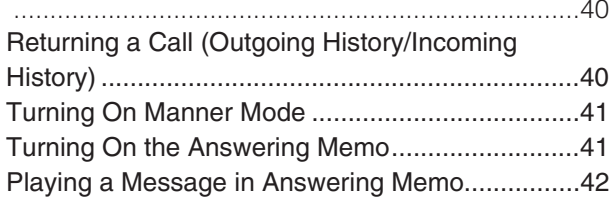

## **Address Book**

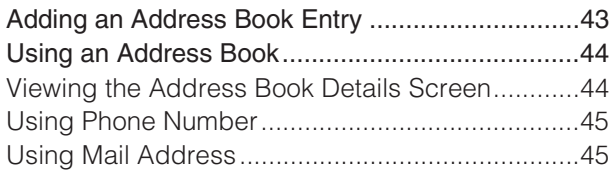

### **Mail**

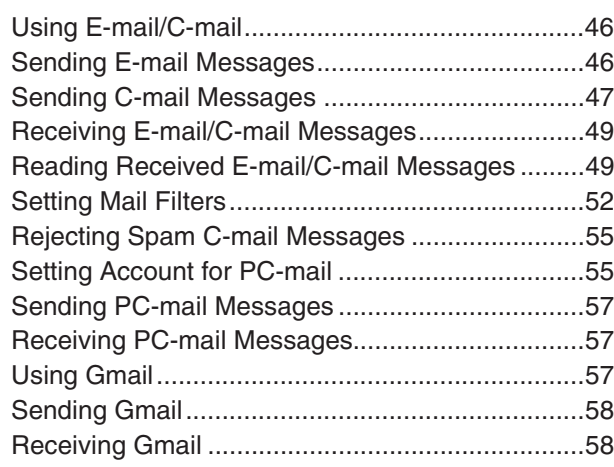

### **Internet**

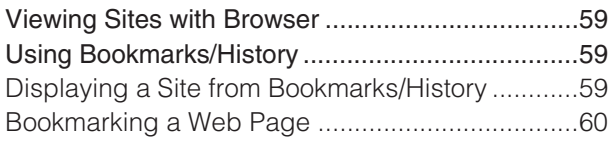

### **Multimedia**

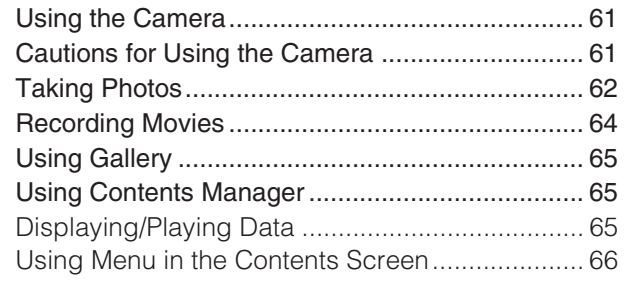

## **1Seg**

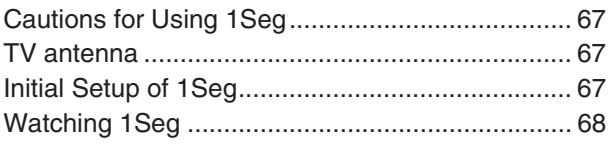

## **Applications**

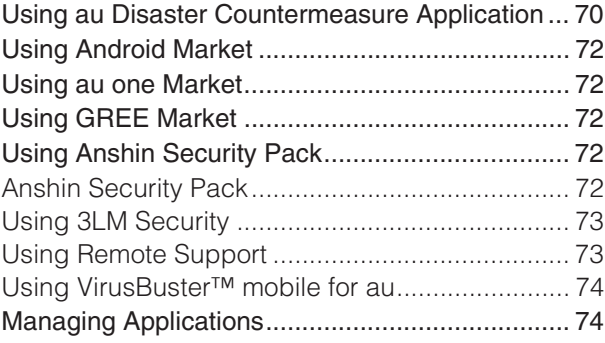

## **Settings of IS14SH**

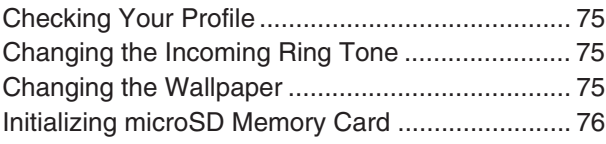

## **Global Function**

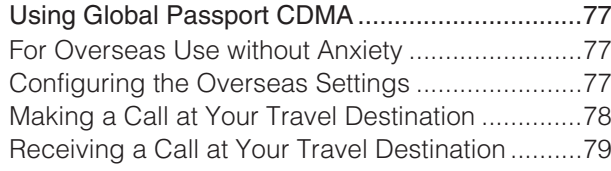

## **Appendix/Index**

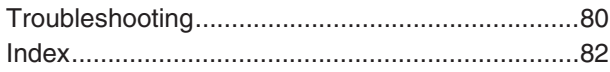

### **Names and Functions of Parts**

## ■ **Front**

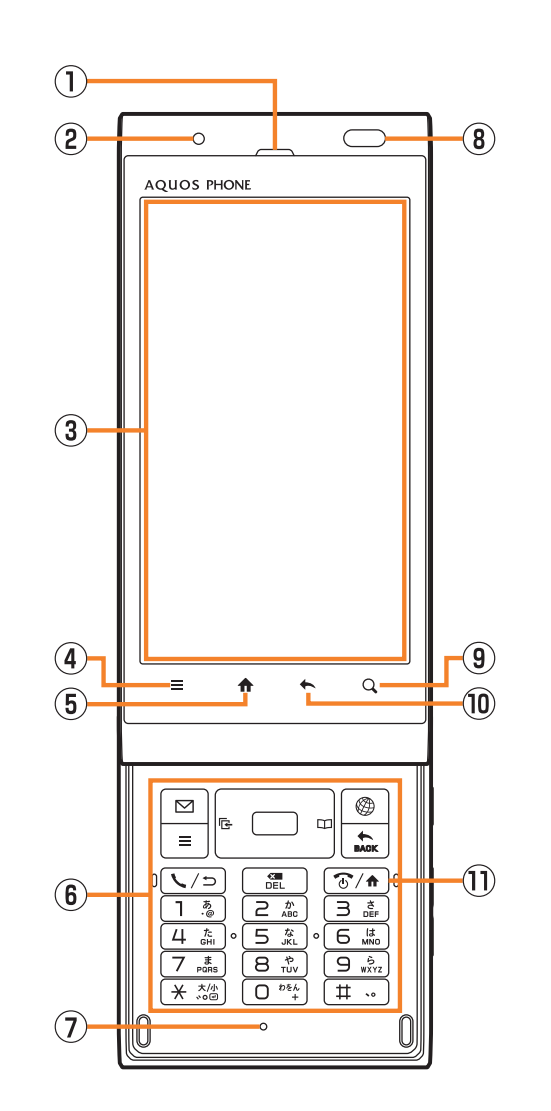

## A Earpiece (Receiver)

Emits voice of other party during a call, messages in Answering memo, etc.

2 Charging/Incoming indicator

Illuminates in red while charging.

Flashes according to the settings when receiving a call or mail message.

- 3 Display
- $\Phi \equiv$  Menu key

Displays the option menu.

 $\circ$   $\bullet$  Home key

Use it to display the home screen etc.

- **6** Hardware keyboard
- G Mouthpiece (Microphone)

Transmits your voice to the other party during a call. It is also used for recording sounds. Take care not to cover the microphone with your fingers etc.

<sup>3</sup> Proximity sensor/Light sensor

Proximity sensor prevents operating the touch panel incorrectly during a call.

Light sensor detects the ambient brightness and adjusts the brightness of display.

**9 Q Search key** 

Use it to display the Quick Search Box etc.

 $\overline{\mathbf{0}}$   $\leftarrow$  Return key

Returns to the previous page.

 $\overline{w}$   $\overline{w}$  Power key

Turns on/off the power.

## ■ **Left Side/Right Side**

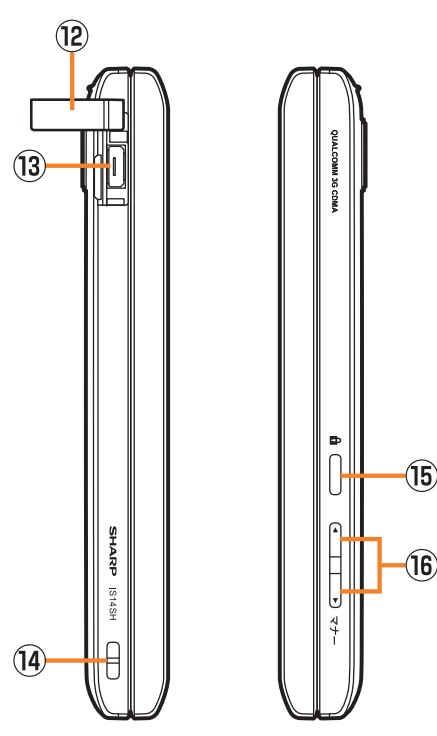

<sup>12</sup> External connection jack cover

## <sup>3</sup> External connection jack

Use it to connect the IS14SH to the common AC adapter 03 (sold separately), the microUSB cable 01 (sold separately), SHARP microUSB-18-pin (charger) conversion cable 01 (sold separately), the microUSB stereo earphone conversion adapter 01 (sold separately), etc.

- <sup>14</sup> Strap eyelet
- $\overline{16}$   $\overline{12}$  Lock key

Use it to move/disable sleep mode, and turn off the power.

 $\boxed{0}$   $\boxed{\triangleleft}$  Volume up/down key

Adjusts the volume.

Hold  $\leftarrow$  down on the unlock screen to turn on the mobile light.

 $Hold \longrightarrow$  down on the unlock screen to enable/disable Manner mode.

## ■ **Back**

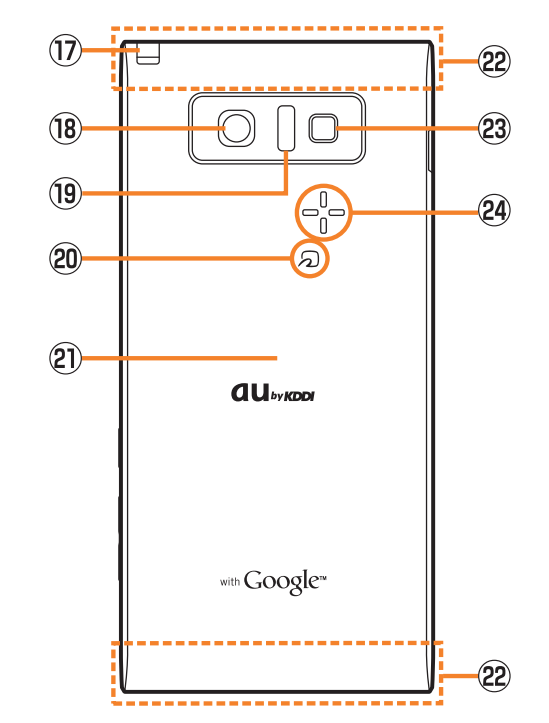

## Q TV antenna

Extend and use it to watch 1Seg. It has no influence on calls or data communication if you extend the TV antenna when calling or using browser.

- <sup>18</sup> Camera lens
- **9** Infrared port

Sends and receives data via infrared communication.

## <sup>20</sup> FeliCa mark

Hold it over a reader/writer when using Osaifu-Keitai®.Sends and receives data via IC communication.

20 Battery pack cover

## 22 Internal antennas

Do not cover the internal antennas area with your hand when you call, use the Internet, Wi-Fi® or Bluetooth® function or retrieve GPS information (only the upper part on the back of the cell phone is responsible for Wi-Fi®, Bluetooth® and GPS functions). Also, do not paste stickers around the internal antennas area. Otherwise, the quality of calls/communications will deteriorate.

## <sup>23</sup> Mobile light

Flashes in red while activating Camera.

## 29 Speaker

Emits ring tones, alarm tones, etc.

## ■ **Back (Inside the Battery Pack Cover)**

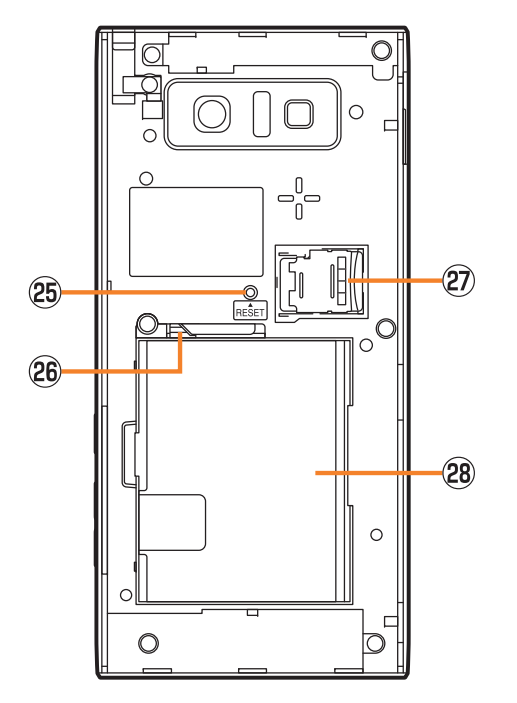

## <sup>26</sup> Reset button

If operations become unstable or unavailable, press the reset button with a pointed end of an object for at least two seconds to restart the IS14SH. Restarting with the reset button does not delete any saved data or application.

<sup>26</sup> Tray

Use it when inserting an au IC-card.

- <sup>2</sup> microSD memory card slot
- 28 Battery pack

## **Opening the IS14SH**

Slide the display part of the IS14SH to the direction of the arrow to open it.

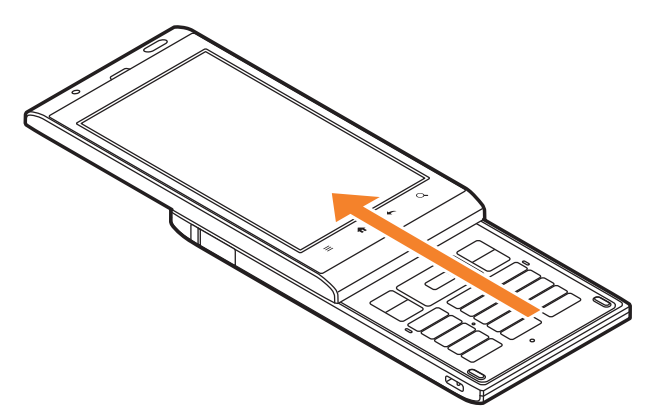

• Note that touching the display/ $\equiv$ / $\bigoplus/\bigoplus$  may be recognized as an operation when you open or close the IS14SH while the backlight illuminates.

## **Removing/Attaching the Battery Pack**

## **Removing the Battery Pack**

When removing the battery pack, turn off the IS14SH.

### $\overline{1}$  **Remove the battery pack cover on the back of the IS14SH.**

Hook a fingertip (nail) on the concave portion with the center of the battery pack cover pressed  $(1)$ , and then remove the battery pack cover by pulling up in the direction of the arrow  $(2)$ .

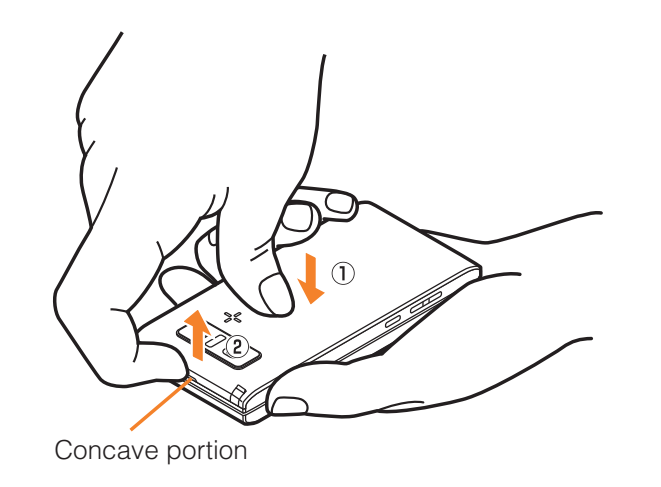

#### B**Remove the battery pack.**

Remove the battery pack by pulling up on the PULL tab in the direction of the arrow.

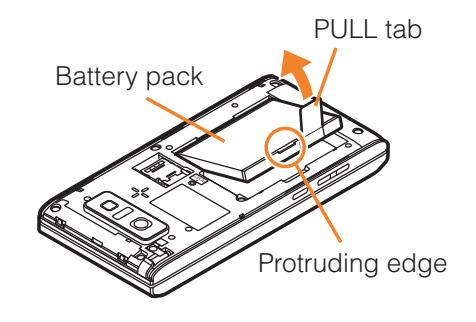

- When removing the battery pack cover, do not warp it too much.
- When removing the battery pack, always pull up on the PULL tab. Or use the protruding edge of the battery pack. Doing otherwise may result in damage to the IS14SH or the battery contacts.

## **Attaching the Battery Pack**

Use the specified battery pack for the IS14SH and attach it properly.

 $\overline{1}$  **After making sure that the PULL tab is closely attached to the battery pack, align the contacts on the battery pack with those of the IS14SH and then insert the battery pack securely.**

Contacts on IS14SH

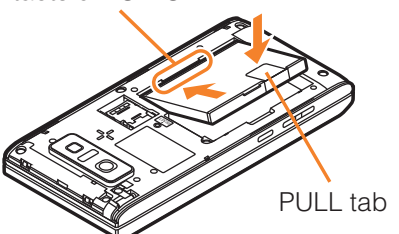

 $\overline{2}$  **After attaching the battery pack cover, press the battery pack cover securely, and make sure that it is closed properly.**

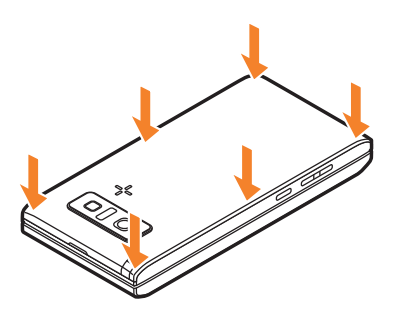

- Before attaching the battery pack, make sure that the au IC-Card is inserted properly.
- Failure to follow the correct procedure when attaching the battery pack may result in damage to the battery pack or the battery pack cover.

## **Using au IC-Card**

## **au IC-Card**

An au IC-Card records your personal information such as phone numbers.

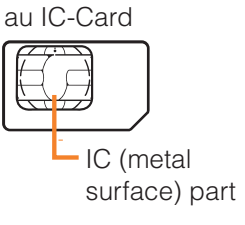

- Confirm the correct direction when you insert the au IC-Card.
- Note that inserting or removing the au IC-Card forcibly may result in malfunction or damage.
- Make sure to unplug microUSB plugs such as AC adapter 03 (sold separately) from the IS14SH when inserting or removing the au IC-Card.

## **Removing au IC-Card**

Turn off the power and remove the battery pack before removing the au IC-Card.

### $\overline{1}$  **Pull the tab of the tray straight out and remove the au IC-Card.**

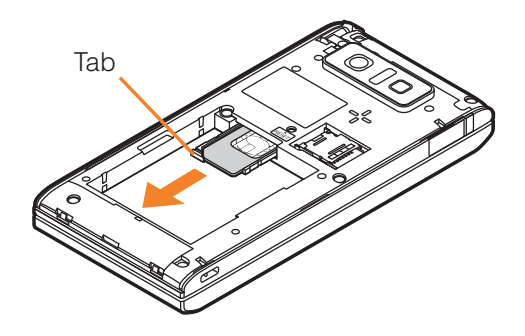

 $\overline{2}$ **Attach the battery pack and battery pack cover.**

## **Inserting au IC-Card**

Turn off the power and remove the battery pack before inserting the au IC-Card.

- $\mathbf{1}$ **Pull the tab of the tray straight out.**
- B **Place the au IC-Card on the tray with the IC (metal surface) side up and insert it securely.**

Insert the au IC-Card according to the orientation of its cutout.

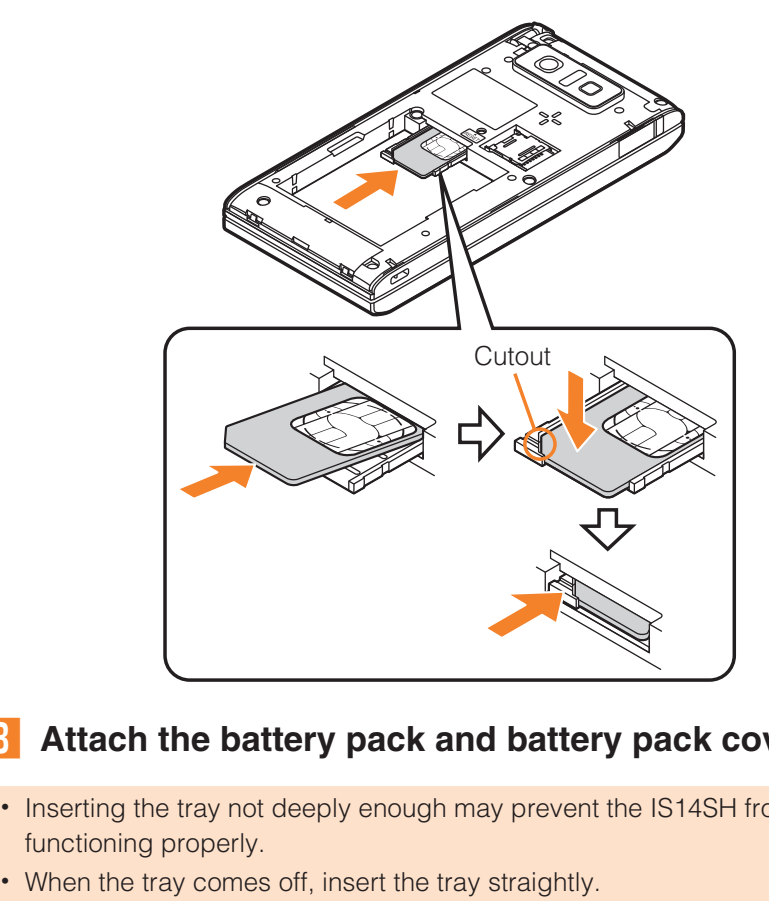

#### $\overline{3}$ **Attach the battery pack and battery pack cover.**

- Inserting the tray not deeply enough may prevent the IS14SH from functioning properly.
- When the tray comes off, insert the tray straightly.

## **Using microSD Memory Card**

## **microSD Memory Card**

You can set microSD memory card (including microSDHC memory card) to the IS14SH, and save data. And also you can save address book, mail messages, bookmarks, etc. in microSD memory card.

- The maximum file size available on a microSD memory card is 2 GB per file when saving data to microSD memory card.
- A microSD memory card initialized on other devices may not be used on the IS14SH properly. On the home screen, tap [*Settings* [*microSD & phone storage*  $\rightarrow$  *Unmount microSD*  $\rightarrow$  *OK*  $\rightarrow$  *Erase microSD*  $\rightarrow$  *Erase microSD*  $\rightarrow$  Enter Lock No.  $\rightarrow$  *OK*  $\rightarrow$  *Erase everything* to initialize the microSD memory card.
- For operations to play/display data in the microSD memory card, on the home screen, tap  $\frac{120}{100}$  → *Contents Manager* to use Contents Manager.
- Some files such as copyright protected data may not be played on the IS14SH even if they are moved/copied from the PC etc. to a microSD memory card successfully.

## ■ **Handling Precautions**

- Do not remove the microSD memory card or the battery pack and do not turn off the IS14SH and other equipments while reading, writing, playing, saving or moving/copying data. It may result in damage to data in the IS14SH or microSD memory card or data loss.
- Do not drop or subject the IS14SH to vibration or impact with a microSD memory card inserted. It may result in damage to recorded data or data loss.
- Do not insert objects other than microSD memory card such as liquid, metals or flammable items into the microSD memory card slot. It may result in a fire, electric shock or malfunction.
- Do not apply excessive force to open or close the guide of the microSD memory card slot.

• The following microSD memory cards have been confirmed for operation based on the criteria by au. For operation confirmation results of other microSD memory cards, contact each microSD memory card manufacturer.

### <microSD/microSDHC Memory Card>

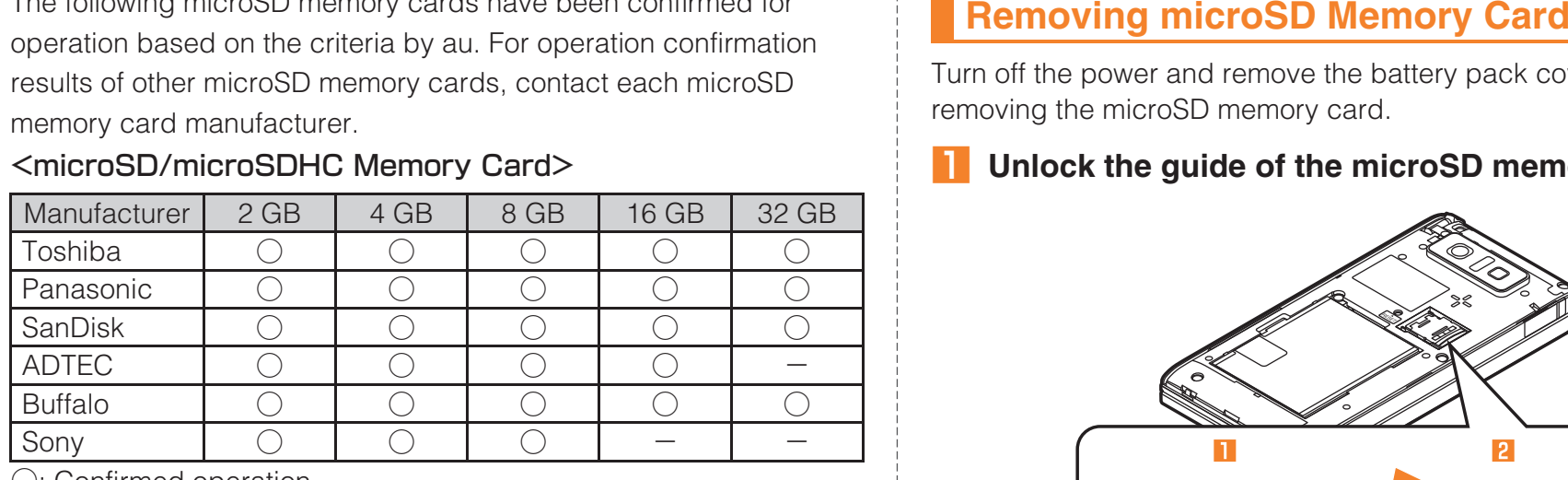

○: Confirmed operation

-: Unconfirmed operation or not for sale

### As of November 2011

- \* 4 GB or more are for microSDHC memory card.
- \* Operation is confirmed for microSD memory cards that are sold as of November 2011. For the latest information on operation confirmation, visit the au homepage or contact the Customer Service Center.

Turn off the power and remove the battery pack cover before removing the microSD memory card.

### $\mathbf{I}$ **Unlock the guide of the microSD memory card slot.**

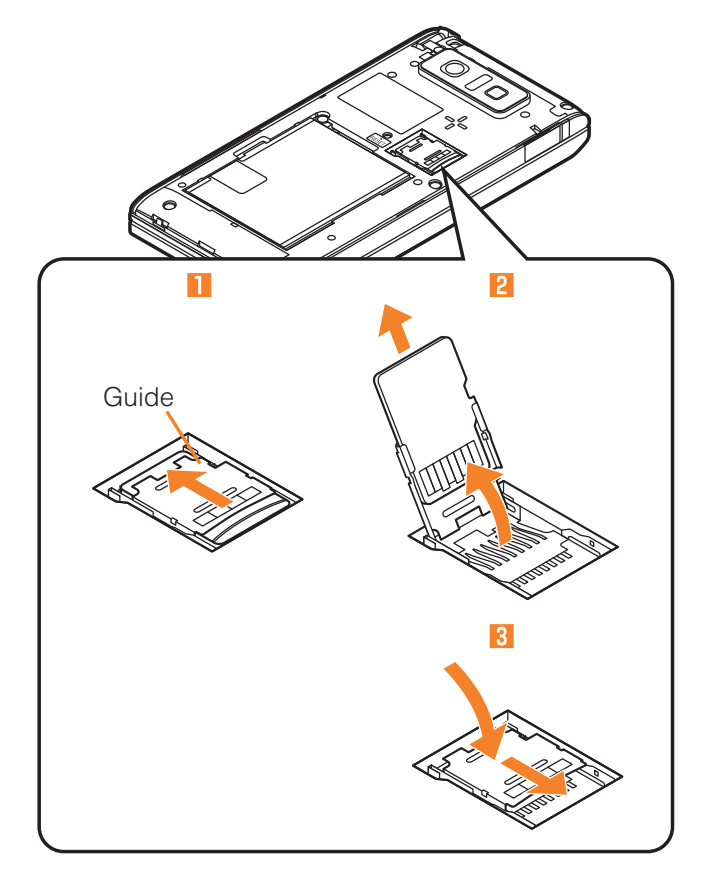

- **P Raise the guide of the microSD memory card slot and remove slowly the microSD memory card straight.**
- $|3|$  **Put back slowly the guide of the microSD memory card slot and lock it.**

#### $\overline{4}$ **Attach the battery pack cover.**

- Do not touch the terminal part of microSD memory card.
- Do not remove the microSD memory card forcefully. It may result in damage to the microSD memory card or the IS14SH or data loss.
- Application installed to microSD memory card cannot be used once you removed microSD memory card.
- The microSD memory card may be warm after a long time use. It is normal.

## **Inserting microSD Memory Card**

Turn off the power and remove the battery pack cover before inserting the microSD memory card.

• Follow the steps below to insert a microSD memory card. If you insert it forcefully, the terminal at the back of it may be damaged and the IS14SH may not recognize the microSD memory card.

#### $\overline{1}$ **Unlock the guide of the microSD memory card slot.**

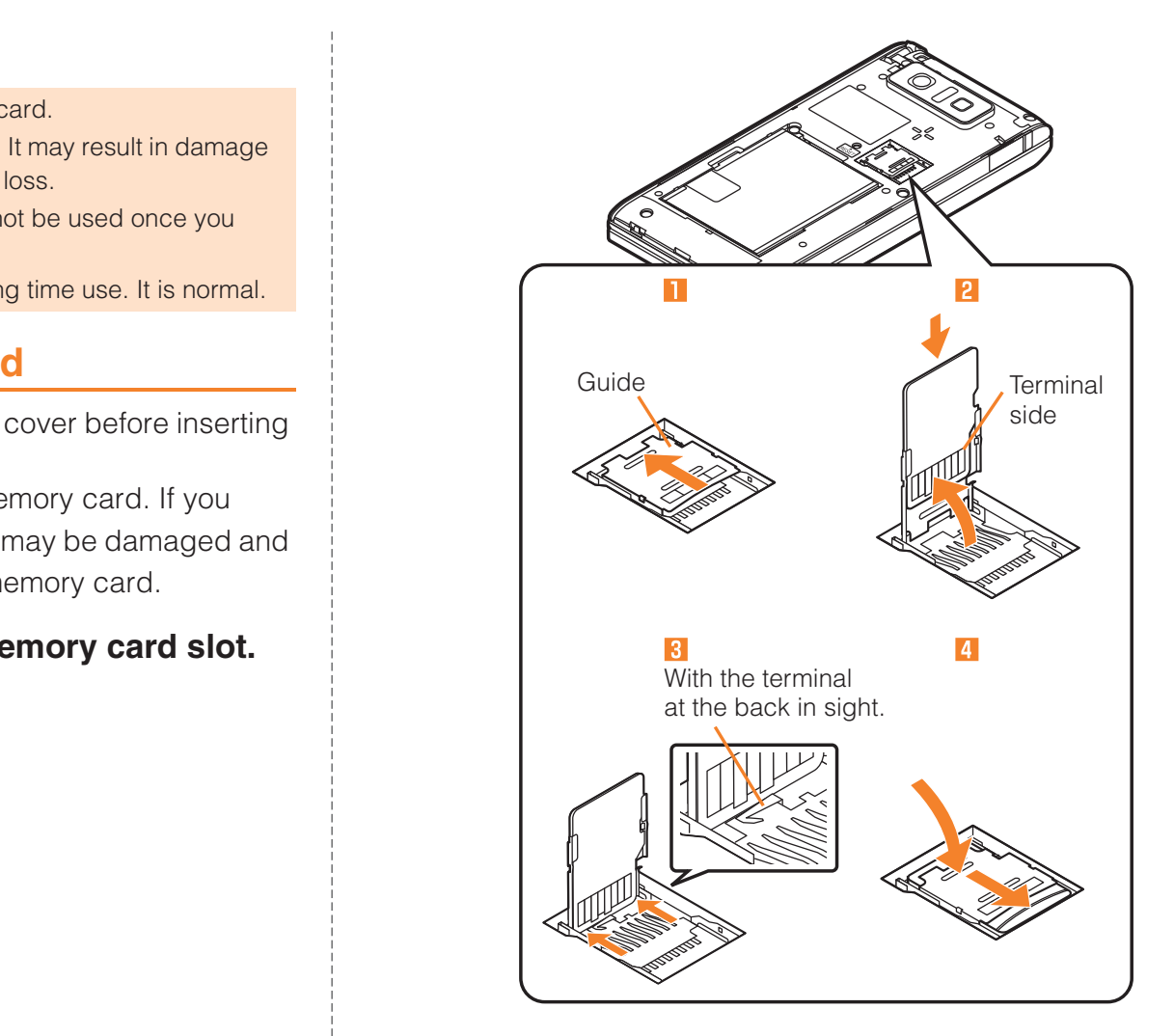

- **2** Raise the guide of the microSD memory card slot for<br>approximately 90 degrees confirm the direction of **approximately 90 degrees, confirm the direction of the terminal side of the microSD memory card and insert it slowly.**
- $|3|$  **Slide the guide of the microSD memory card slot until you can see the terminal at the back of it.**
- $\overline{4}$  **Put back slowly the guide of the microSD memory card slot and lock it.**
- $\overline{5}$ **Attach the battery pack cover.**
- Insert a microSD memory card with the right side up in the appropriate direction.

 Inserting a microSD memory card forcefully into the slot could result in failure to remove the microSD memory card or damage to the microSD memory card or the IS14SH.

• Do not insert the microSD memory card too deeply when attaching it.

## **Charging the Battery Pack**

The battery pack is not fully charged at the time of purchase. Charge the battery pack when you use the IS14SH for the first time or the battery level becomes low. Charging is finished when the red charging/incoming indicator goes out.

The usage times are as follows.

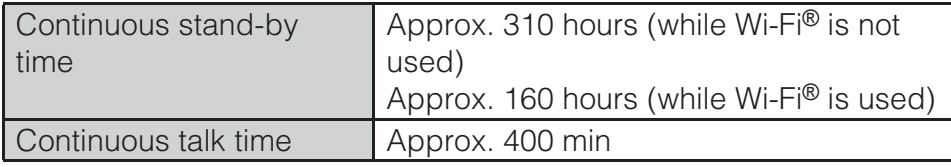

- \*These times are based on the case when the IS14SH is used in Japan.
- The IS14SH and battery pack may become warm during charging but this is not a malfunction.
- Charging the IS14SH while using the camera function etc. may lengthen the charging time.
- If you perform various operations with a specified charger (sold separately) connected to the IS14SH, charging/battery level consumptions may take place in a short time. Frequently charging the battery pack shortens its service life.
- If the charging/incoming indicator of the IS14SH flashes in red, check whether the battery pack is properly attached, an external device is properly connected to the cell phone, etc. If the cell phone flashes even after you have checked that, stop recharging the cell phone and please contact an au shop or Customer Service Center.
- Properly close the external connection jack cover. Also, do not pull it forcibly or twist it.
- Each of the continuous talk time and continuous stand-by time is an average usage time combining the time during which a cell phone is carried around by a user and properly receives radio waves plus the time during which a cell phone is stationary and properly receives radio waves. According to usage conditions such as battery level status and temperature, the signal strength in a place where the cell phone is used, settings of functions, etc., the usage times may be reduced to less than half under the following cases.
	- A cell phone is frequently used in a place where  $\frac{\delta u}{\delta u}$  (out of service area indicator) appears on it.
	- The Wi-Fi® function, Bluetooth® function, mail function, camera function, 1Seg function, location information, etc. is used.
	- A cell phone is set not to enable the sleep mode because of an application etc.
	- Applications which remain activated in the background are used.
- If you stop charging while the charging/incoming indicator still illuminates during charging, the cell phone may be left not fully charged even if **ull** appears on it. In such case, the average usage times shorten.

## ■ **Charging the Battery Pack with the Specified AC Adapter (sold separately)/DC Adapter (sold separately)**

The followings are the explanation of how to connect the common AC adapter 03 (sold separately)/the common DC adapter 03 (sold separately) to charge.

Charging time is as shown below.

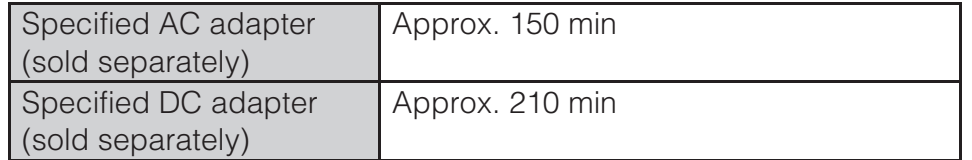

 $\bf{1}$  **Open the external connection jack cover of the IS14SH.**

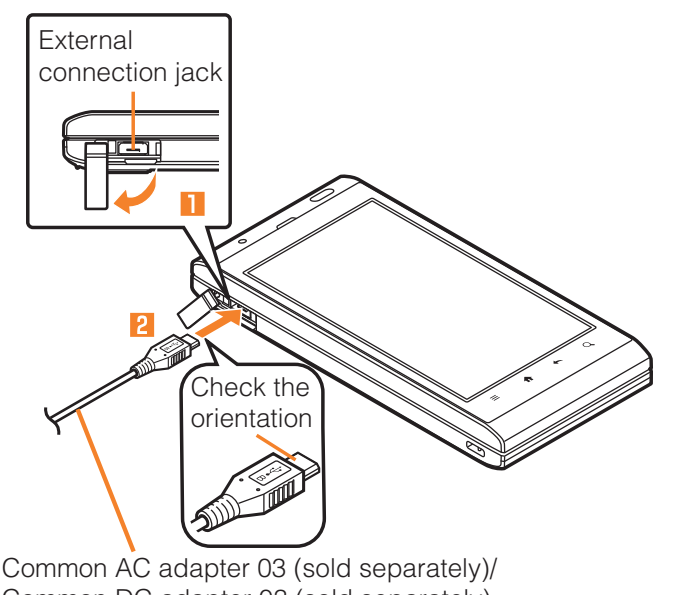

Common DC adapter 03 (sold separately)

- B **Insert the microUSB plug of the common AC adapter 03 (sold separately)/the common DC adapter 03 (soldseparately) to the external connection jack of the IS14SH.**
- L3. **Plug the common AC adapter 03 (sold separately) power plug into a 100 V AC power outlet/Plug the common DC adapter 03 (sold separately) plug into a cigarette lighter socket.**

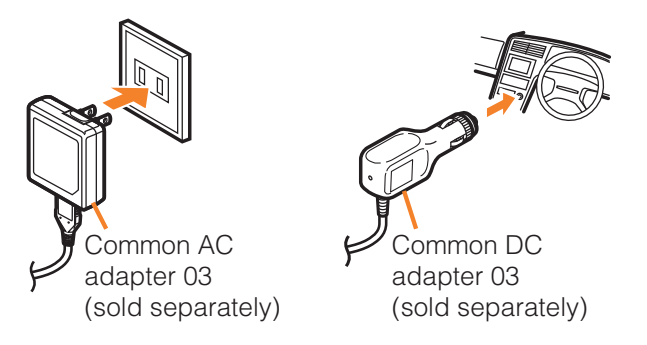

Charging/incoming indicator illuminates in red, and the battery icon appears with  $\mathcal{D}$  superimposed. When charging is finished, the charging/incoming indicator goes out.

- 4 **When charging is finished, pull the microUSB plug of the common AC adapter 03 (sold separately)/common DC adapter 03 (sold separately) straight out from the external connection jack of the IS14SH.**
- $\overline{5}$  **Close the external connection jack cover of the IS14SH.**
- $6$  **Unplug the common AC adapter 03 (sold separately) power plug from the power outlet/Unplug the common DC adapter 03 (sold separately) plug from the cigarette lighter socket.**
- Although you can charge the IS14SH while the power is turned on, charging time lengthens.
- If you charge the IS14SH when the battery has run out, the charging/ incoming indicator may not illuminate soon. However, charging is in progress.

## **Excharging with a PC**

When you connect the IS14SH to a USB port of a PC through which the IS14SH can be charged, the charging/incoming indicator illuminates in red and charging starts. When charging is finished, the charging/incoming indicator goes out.

• If you use the microUSB cable to charge the IS14SH, it may take the IS14SH longer to be fully charged than if you use the specified AC adapter (sold separately).

## **Turning the Power On/Off**

## **Turning the Power On**

- $\overline{1}$ **Hold down**  $\boxed{\circ}$  **for at least two seconds.**
- The initial setting of the touch panel is executed while the logo *Android™ au with Google™* is displayed after the power is turned on. Do not touch the screen, otherwise touch panel operations may not be performed properly.

## **Turning the Power Off**

 $\overline{1}$ **Hold down <u><sup>T</sup><sup>/A</sup></u> for at least two seconds.**<br>Alternatively hold down **(A** ) for at least two second

Alternatively, hold down  $\begin{array}{|c|c|}\n\hline\n\bullet\end{array}$  for at least two seconds.

B*Power off*  $\rightarrow$  *OK*.

## **Restarting the IS14SH**

Turn off the IS14SH once and restart.

 $\overline{1}$ **Hold down <u><sup>T</sup><sup>/A</sup></u> for at least two seconds.**<br>Alternatively, hold down **(A** ) for at least two second

Alternatively, hold down  $\Box$  for at least two seconds.

 $\overline{2}$  $\mathbb{Z}$  **Reboot**  $\rightarrow$  **OK**.

## **Sleep Mode**

 $\mathbf{I}$ 

If you press  $\Box$  or no operation is made for a while, the screen is turned off temporarily, and then sleep mode is set.

## ■ **Disabling Sleep Mode**

■ When the IS14SH is closed

### **f** while sleep mode is set.

Alternatively, open the IS14SH while sleep mode is set to disable sleep mode.

■ When the IS14SH is opened

 $\mathbf{I}$ **Press any key (other than**  $\equiv$ **,**  $\bigoplus$ **,**  $\leftarrow$  **and**  $\bigodot$ **) while sleep mode is set sleep mode is set.**

• In some applications in use, the screen which was displayed before sleep mode is set may be displayed when sleep mode is disabled.

• Do not touch the screen when you disable sleep mode. Otherwise touch panel operations may not be performed properly.

## **Unlock Screen**

The unlock screen is displayed when you disable sleep mode while the IS14SH is closed.

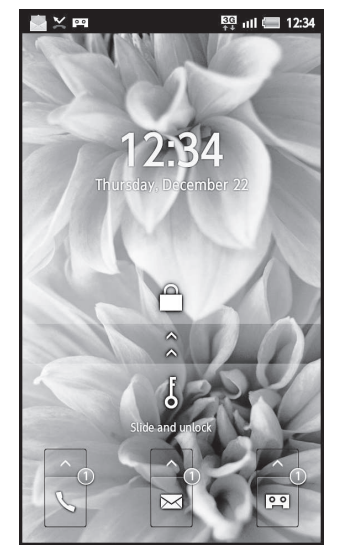

**《Unlock screen (When a call is missed, a new mail is received, Answering memo is recorded)》**

Slide  $\frac{1}{6}$  to  $\frac{1}{10}$  or open the IS14SH to unlock.

Icons and their number appear on the unlock screen when a call is missed, a new mail is received or Answering memo is recorded. Slide an icon upward to unlock the screen and activate the corresponding application.

## **Switching the Display Language to English**

You can switch the display language for function names and other items to English.

- $\overline{1}$ **On the home screen, .....**
- **2 設定 (Settings).**
- **3 言語とキーボード (Language & keyboard).**
- A 言語(Language)を選択 (Select language).
- $\overline{5}$ *English***.**

## **Initial Setup**

After you purchase the IS14SH, the initial setup screen is displayed automatically when turning on the power or inserting another's au IC-Card.

For detailed operations on the initial setup, refer to the Setting Guide (Japanese).

- ASet *Date* & *time*  $\rightarrow$  *Next*.
- $|2|$ Set *Location*  $\rightarrow$  *Next*.
- $3$ Set *Vivid display mode*  $\rightarrow$  *Next*.

#### $\overline{4}$ **Set** *Other***.**

Set *Wi-Fi settings*, *au one-ID setting*, *Lost device protection Settings*, *Google account*, *Text font* or *Profile settings*.

 $\overline{5}$  $Next \rightarrow \text{Done}$ .

#### $6$ *Yes***/***No***.**

If you tap *No*, the initial setup screen is not displayed from the next startup.

• Alternatively, on the home screen, tap *§<sub>Settings</sub>* → *Default settings* to set up.

## **Setting Up a Google Account**

If you set up a Google account, you can use online services provided by Google.

When you activate an application which requires a Google account before setting one up, the Google account adding screen is displayed.

#### $\mathbf{1}$ **On the Google account adding screen,** *Next.*

#### $\overline{2}$ *Create***/***Sign in.*

If you have already had a Google account, tap *Sign in*, enter the user name and password and tap *Sign in*.

If you have not had a Google account, tap *Create* and follow the on-screen instructions to register one.

## **Setting an au one-ID**

 $\mathbf{1}$ **On the home screen,**  $\frac{1}{2}$   $\rightarrow$  *au one-ID setting*.<br>Alternatively, on the home screen, tan  $\frac{100}{2}$   $\rightarrow$  *Settings* 

Alternatively, on the home screen, tap  $\frac{322}{328} \rightarrow$  *Settings* → *au one-ID Setting*.

#### l 2 *OK***.**

The authentication starts.

### $\overline{3}$ **3** au one-ID の設定・保存 (Set/Save au one-ID).<br>Tan gu one-ID とは? (What is au one-ID?) to activate th

Tap *au one-ID とは?* (What is au one-ID?) to activate the browser and and display the explanation of au one-ID.

### $\overline{4}$  **Follow the instructions of the screen and set an au one-ID.**

If you have already acquired an au one-ID, set the au one-ID you have.If you have not acquired an au one-ID, register a new ID.

## **Operating the Touch Panel**

The display of the IS14SH is a touch panel. You can operate the IS14SH by directly touching the screen.

## ■ **Tap/Double-Tap**

Tap: Gently touch a screen and then immediately release your finger.Double-tap: Tap quickly twice on the same position.

• Select an item or icon displayed on the screen. Double-tap to enlarge/reduce the screen.

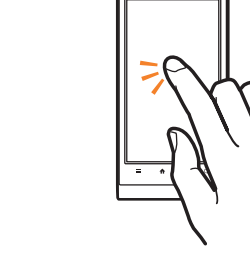

## ■ **Long-Touch**

Keep touching an item, key, etc.

• Display context menu etc.

## ■ **Slide**

Gently touch a screen and then trace it to the desired direction.

 • Scroll screen or switch pages. In addition, operate gauge and bar when adjusting volume and brightness.

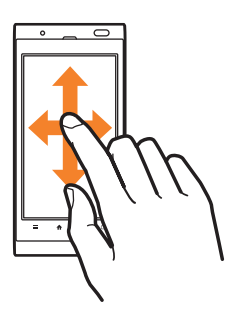

## ■ **Flick**

Touch a screen and then quickly flick your finger up, down, left or right.

• Switch pages, enter characters by flick input, etc.

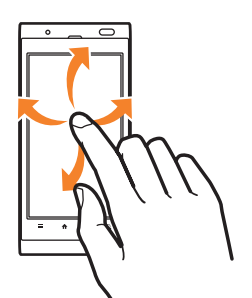

## ■ **Pinch**

Touch a screen with two of your fingers and then move them apart or closer together.

• Enlarge/Reduce the screen.

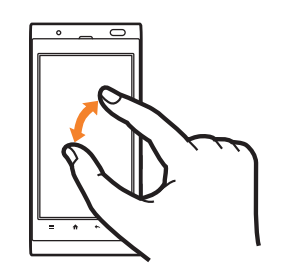

## ■ **Drag**

Gently touch a screen and then trace it to the desired position.

• Move an icon on the screen to the desired position.

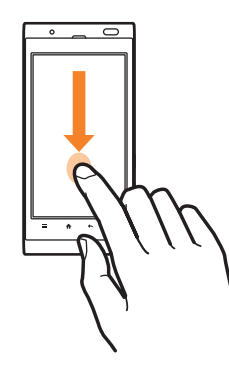

## **Using the Home Screen**

## **Viewing the Home Screen**

The home screen consists of multiple desktops, and you can add shortcuts, widgets and folders on each desktop.

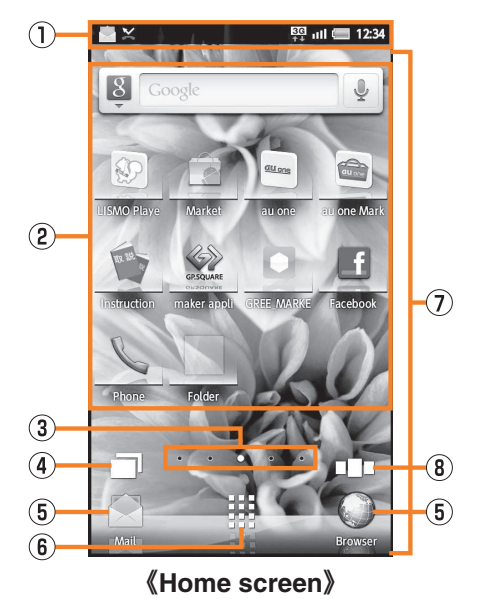

- 1 Status bar
- 2 Shortcuts/Widgets/Folders
- **3** Indicator

Shows the current desktop position.

- 4 List running applications
- **5** Quick Menu

If you move frequently used shortcuts to the Quick Menu, you can use them, whichever desktop is displayed.

- **6** Launcher display
- G Desktop
- <sup>3</sup> List of desktops/launchers
- A shortcut/widget/folder cannot be added when the displayed desktop has no space enough for one.
- Long-touch a shortcut and drag it to a folder to store the shortcut in the folder.
- Select a folder  $\rightarrow$  Long-touch the folder name at the upper part of the folder  $\rightarrow$  Enter a folder name  $\rightarrow$  OK to change the folder name.
- While a live wallpaper is set, the battery level is reduced faster than usual.
- A total of five desktops, two for each side, are set by default. Up to ten desktops, including the five desktops set by default, can be added.

### ■**Switching Desktops**

 You can switch desktops by sliding or flicking the home screen to the left or right.

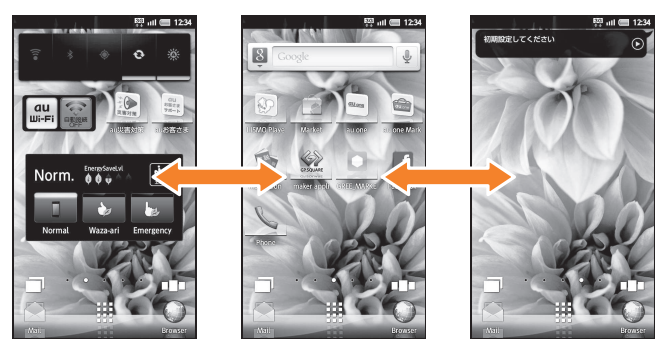

**《Switching desktop screens》**

## **Using Menu in the Home Screen**

#### $\overline{1}$ On the home screen,  $\equiv$ .

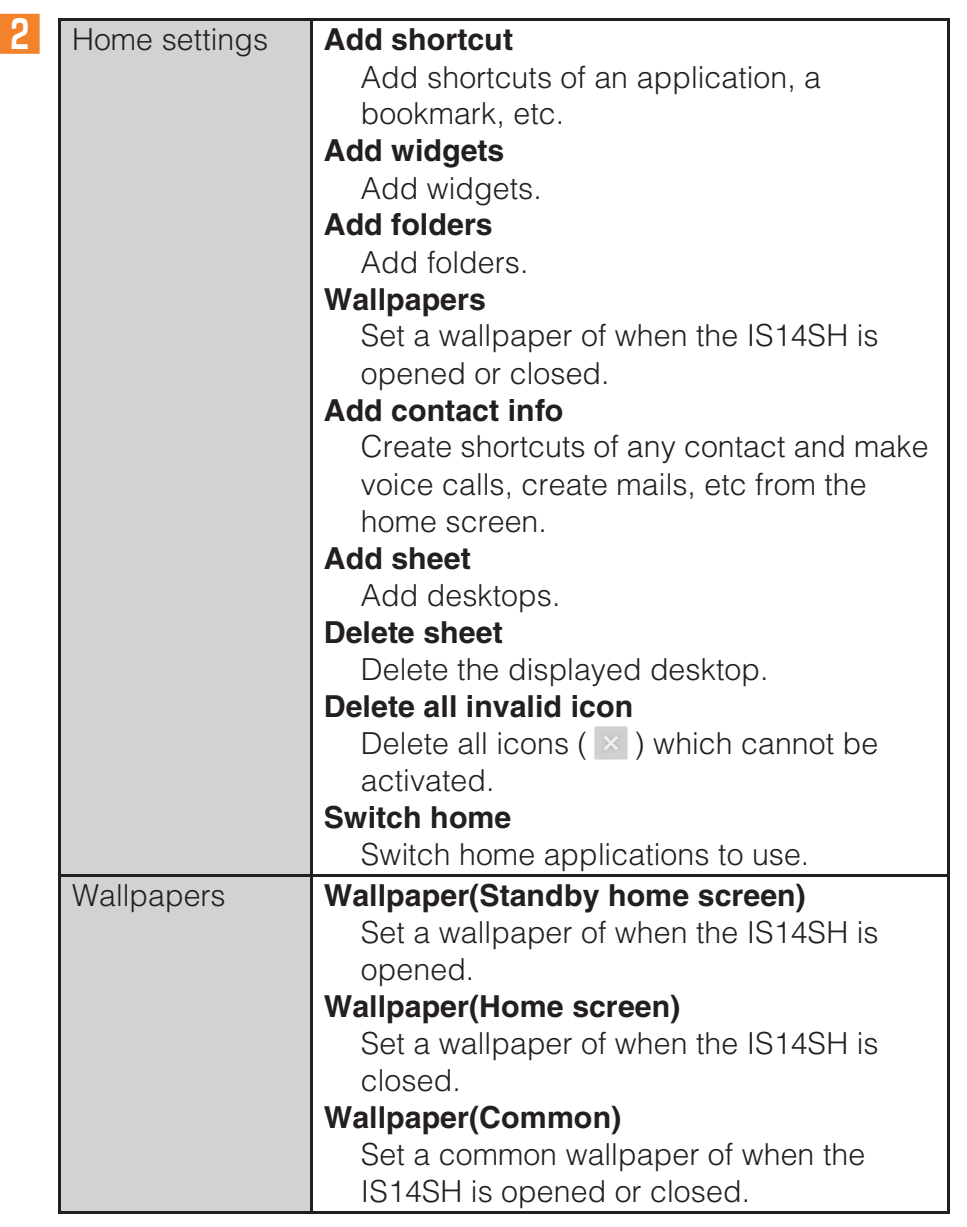

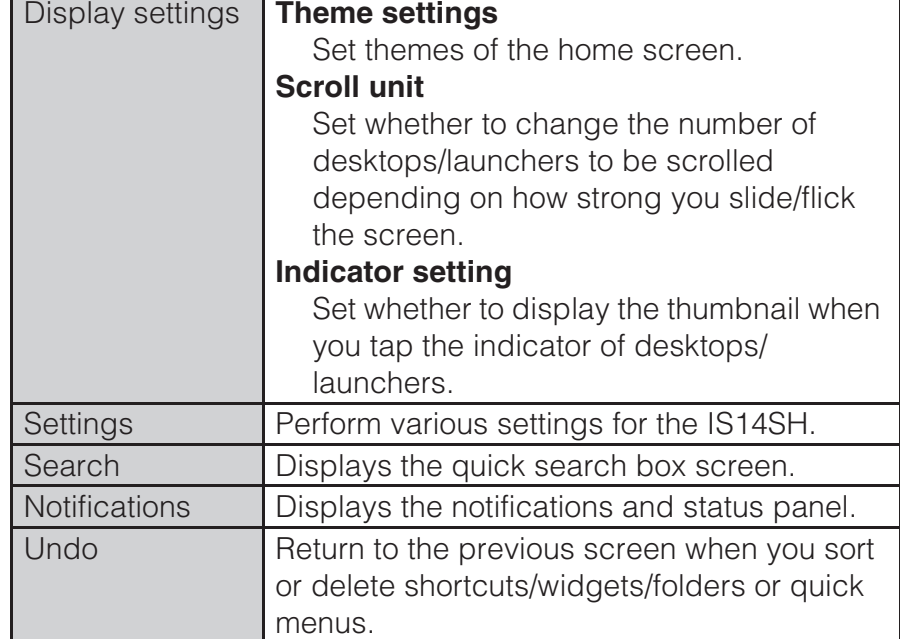

## **Moving/Removing Shortcuts/Widgets/Folders**

- $\mathbf{1}$  **On the home screen, long-touch a shortcut/widget/ folder to move/remove.**
- When moving the shortcut/widget/folder
- B **Drag it to the position to move to and release your finger.**
- When removing the shortcut/widget/folder
- $\overline{2}$ **Drag it to**  $\mathbb{I}$  **at the bottom of the screen and release your finger.**
- You can switch desktops by dragging an icon to the left or right edge of the desktop.

## **Switching the Home Screen**

You can switch home applications to use.

- $\overline{1}$ On the home screen.  $\frac{338}{188} \rightarrow$  *Home Switcher*.
- $\mathbf{p}$ **Select a home application to use.**

## **Using the Launcher**

Installed applications are displayed as icons. You can tap an icon to activate the application.

 $\overline{1}$ **On the home screen,**  $\frac{333}{331}$ **.** 

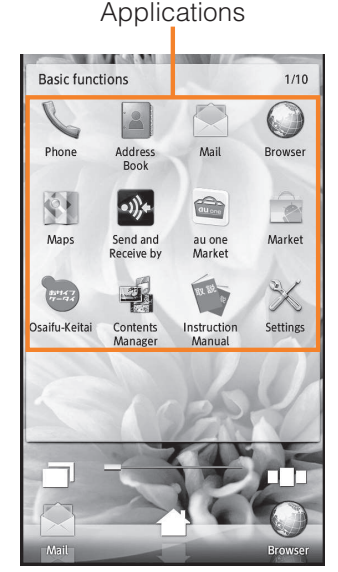

**《Launcher》**

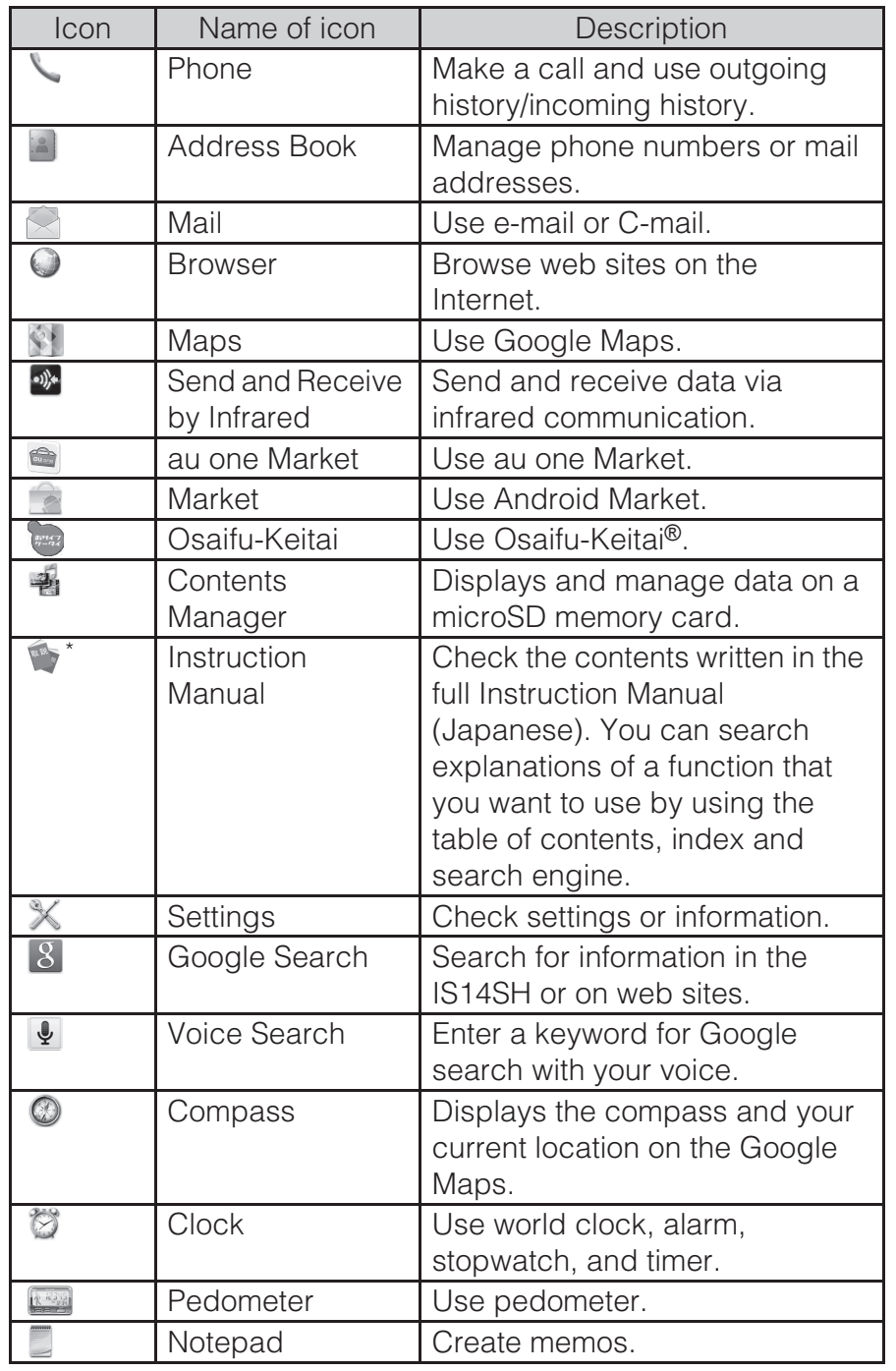

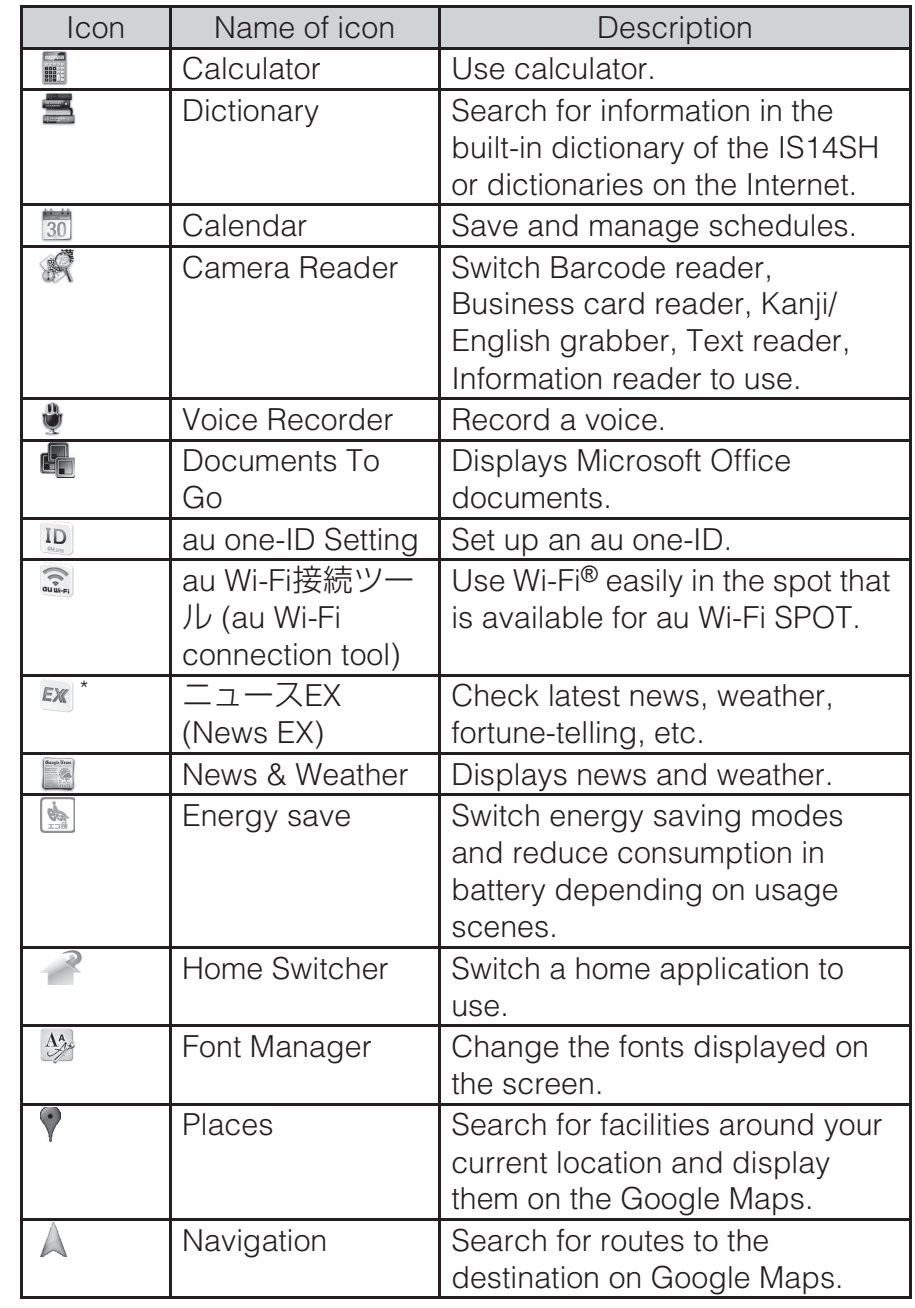

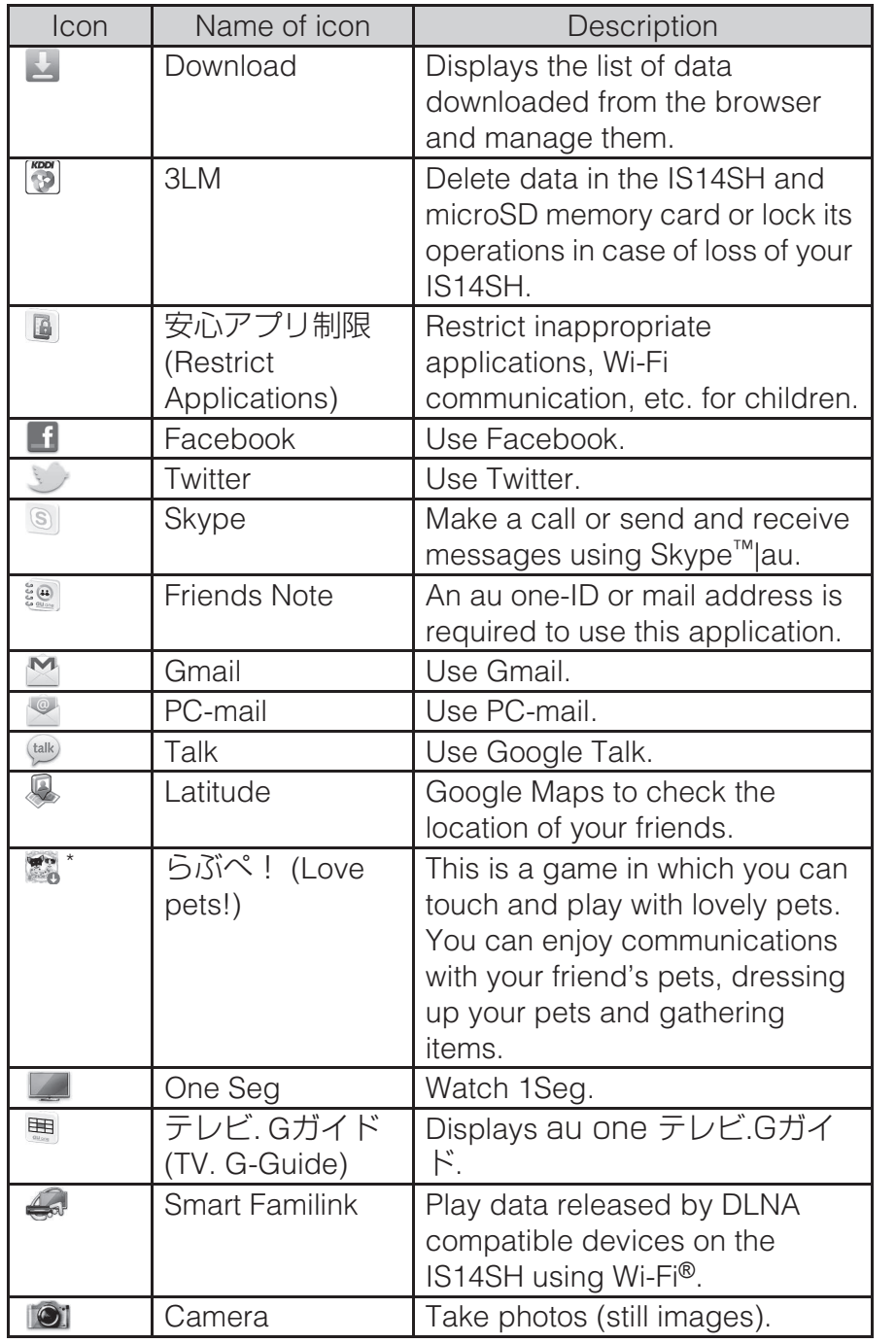

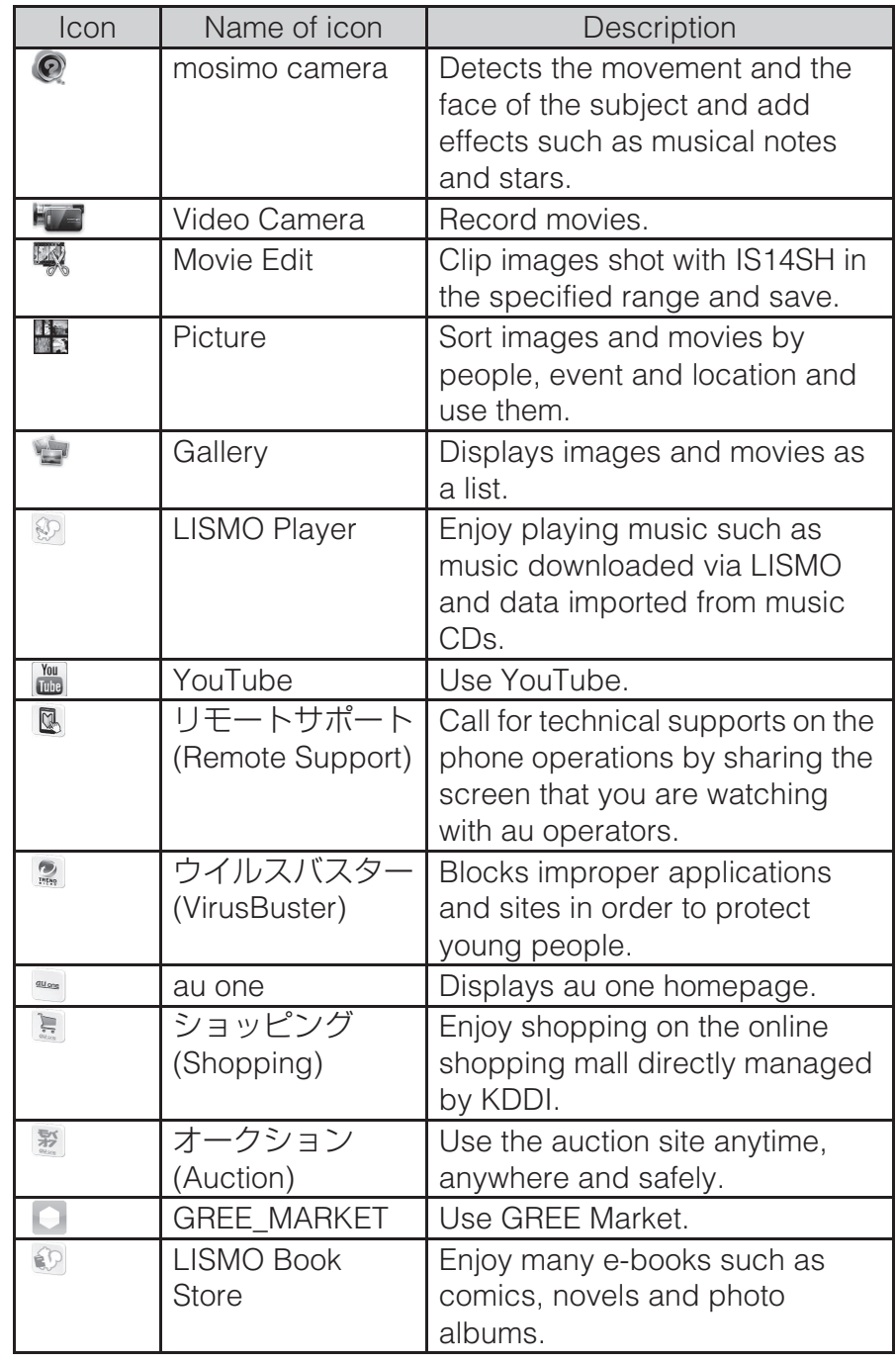

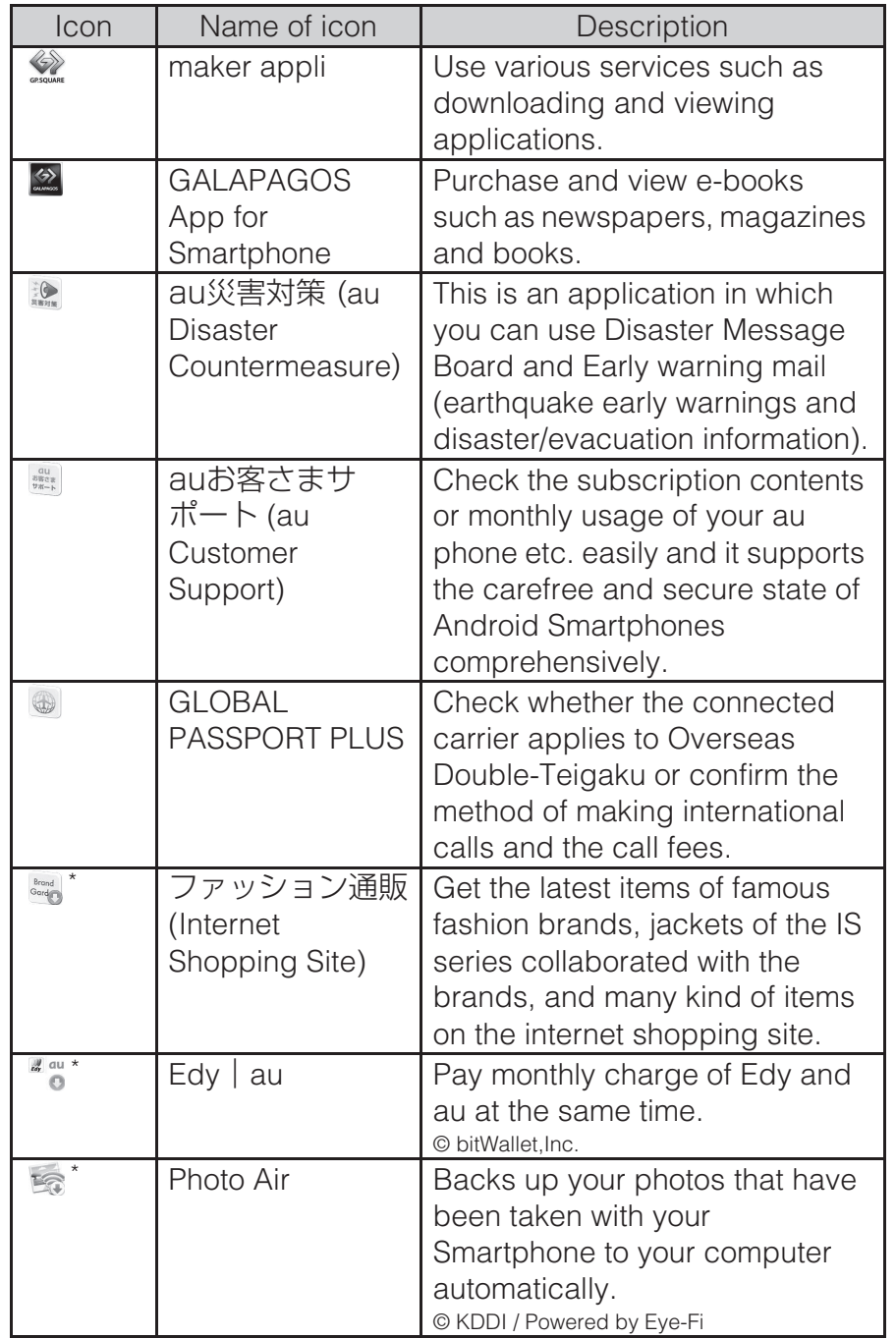

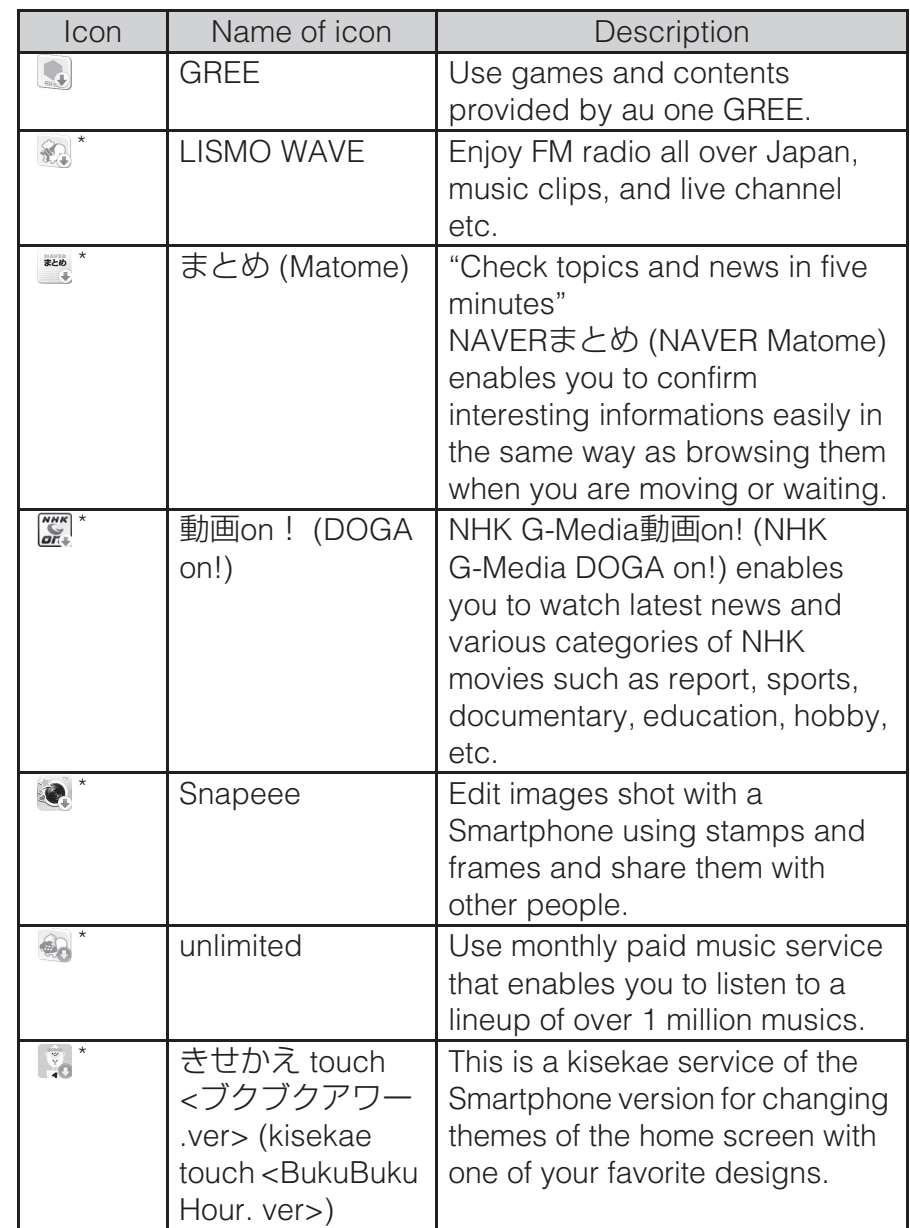

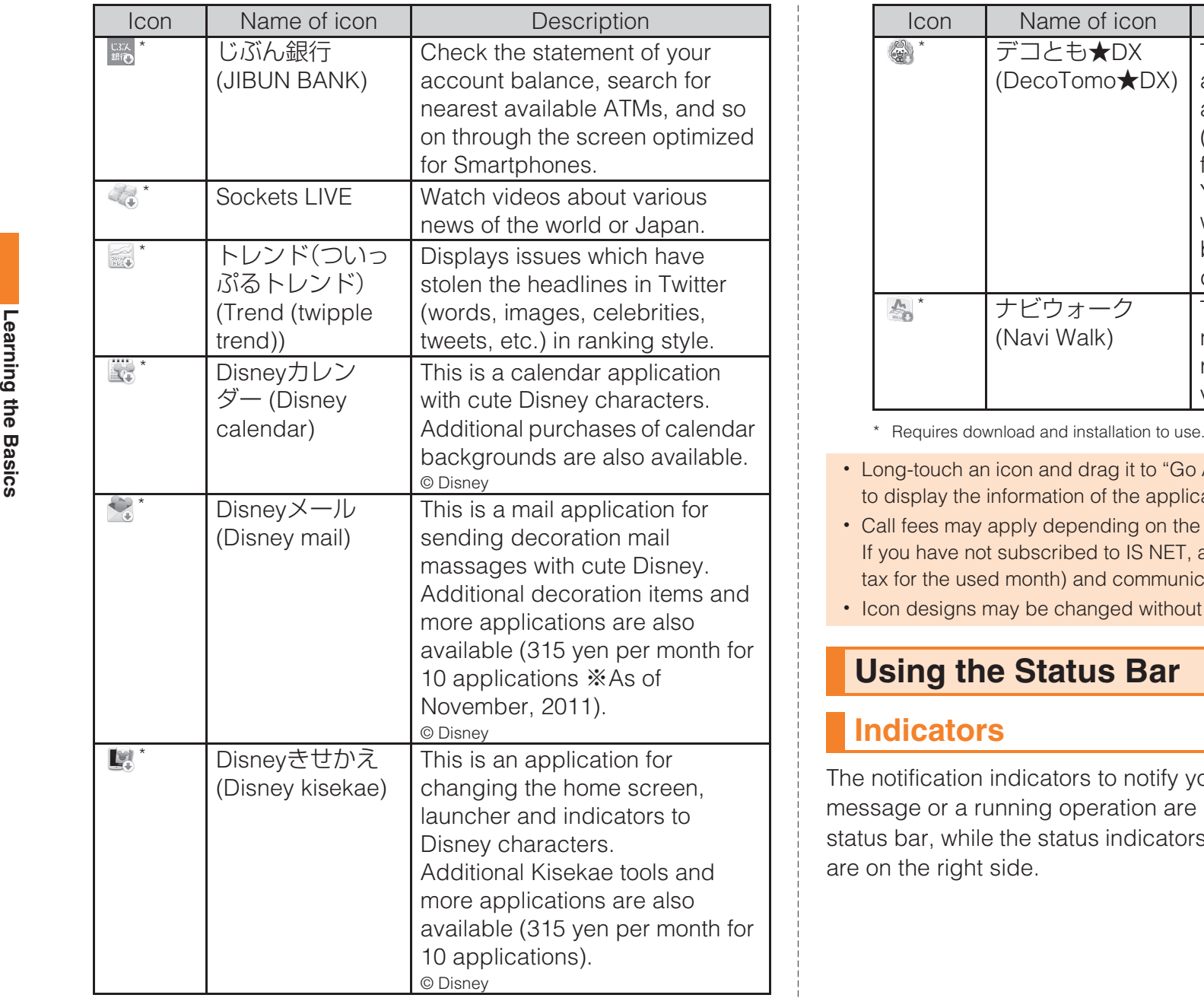

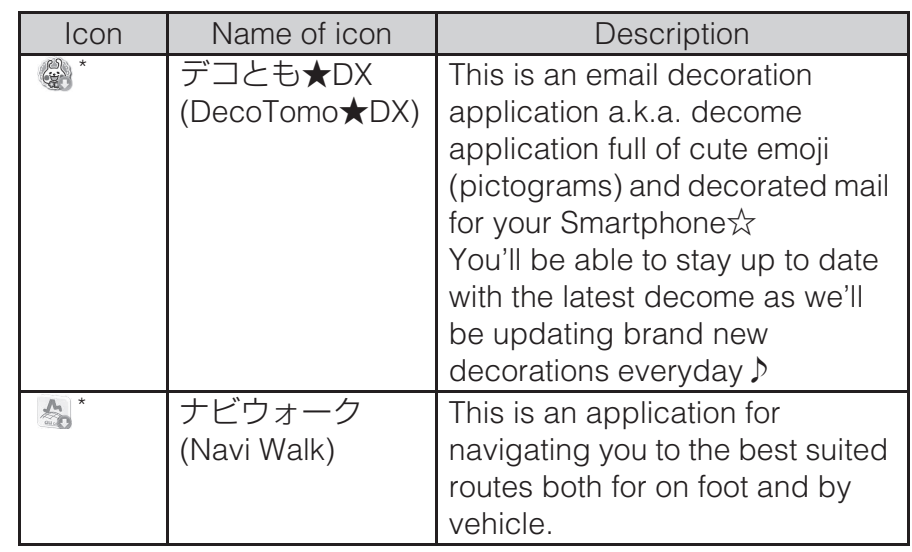

- Long-touch an icon and drag it to "Go App Info" at the bottom of the screen to display the information of the application.
- Call fees may apply depending on the function of applications. If you have not subscribed to IS NET, au.NET charges (525 yen including tax for the used month) and communication charges apply.
- Icon designs may be changed without prior notice.

## **Using the Status Bar**

## **Indicators**

The notification indicators to notify you of a missed call, a new mail message or a running operation are displayed on the left side of the status bar, while the status indicators to show the status of the IS14SH are on the right side.

## ■ **Examples of notification indicator**

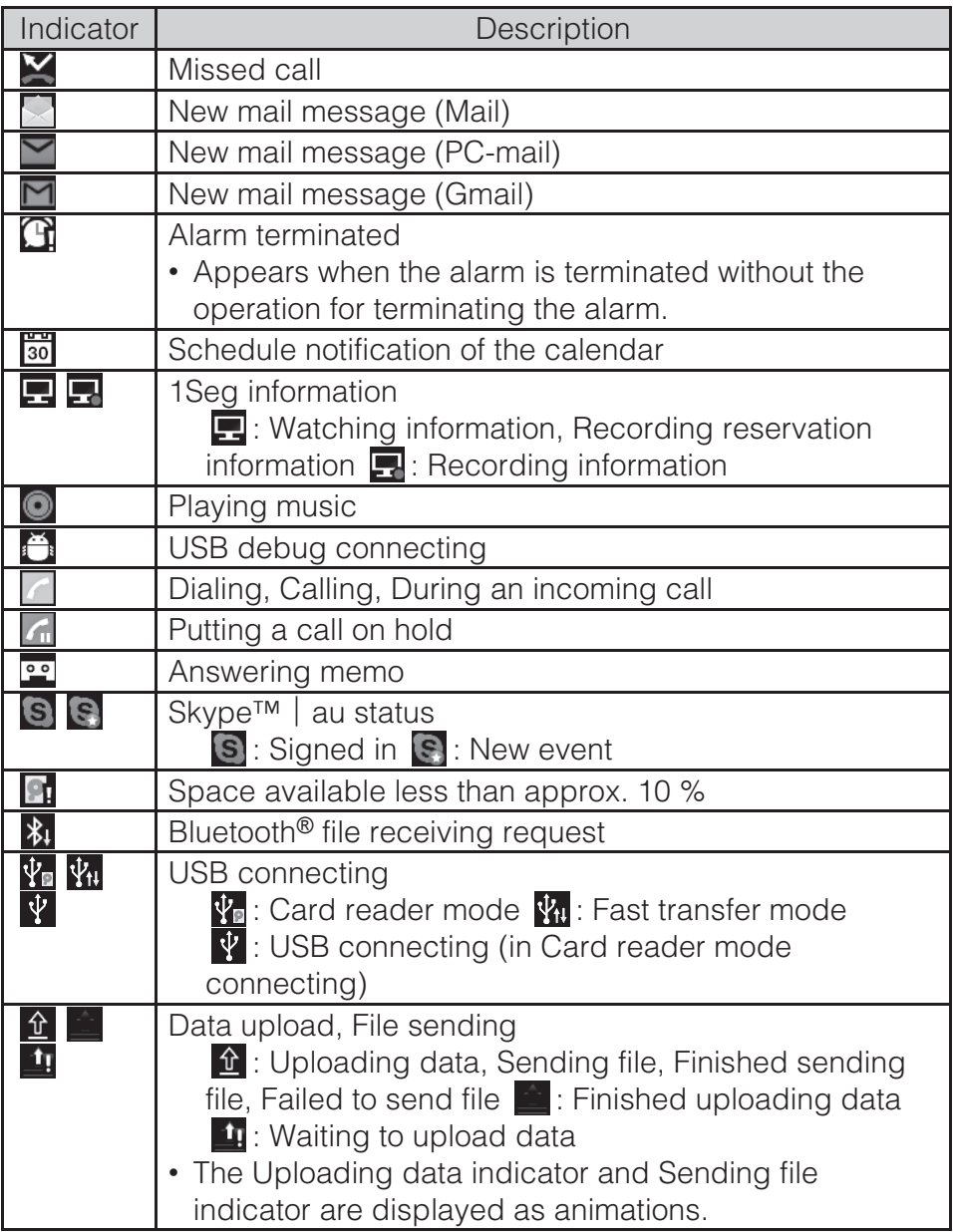

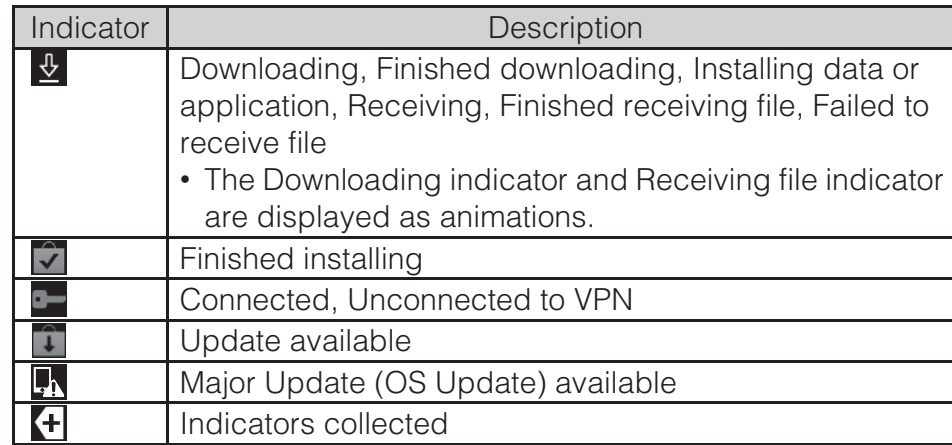

• When multiple notifications of the same type exist, the number of them is displayed on the lower right of some indicators.

## ■ **Examples of status indicator**

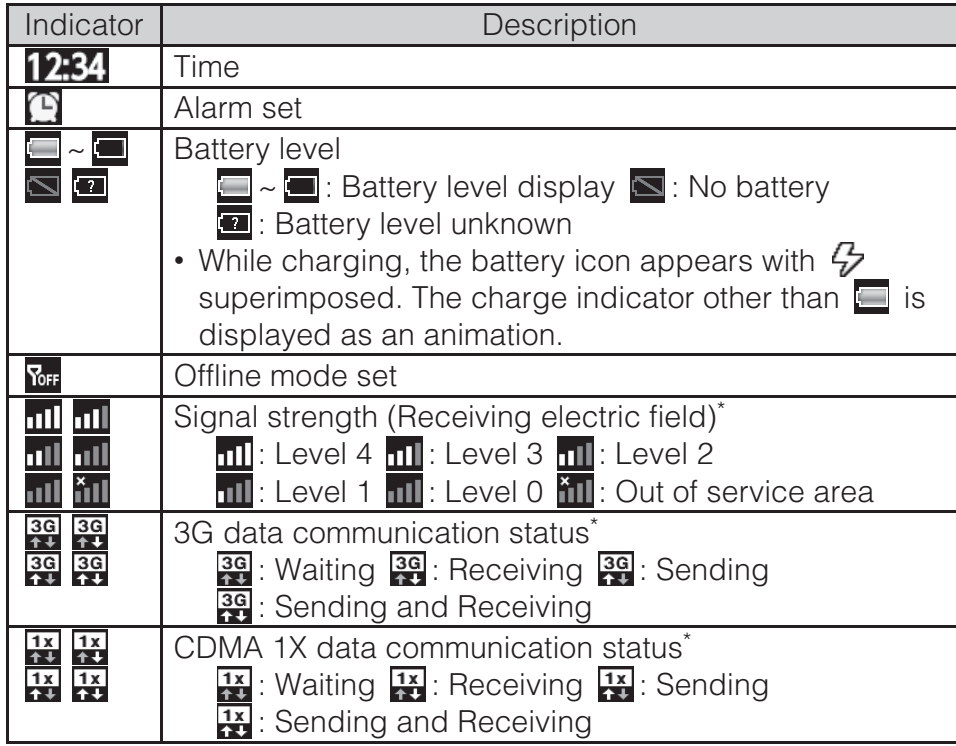

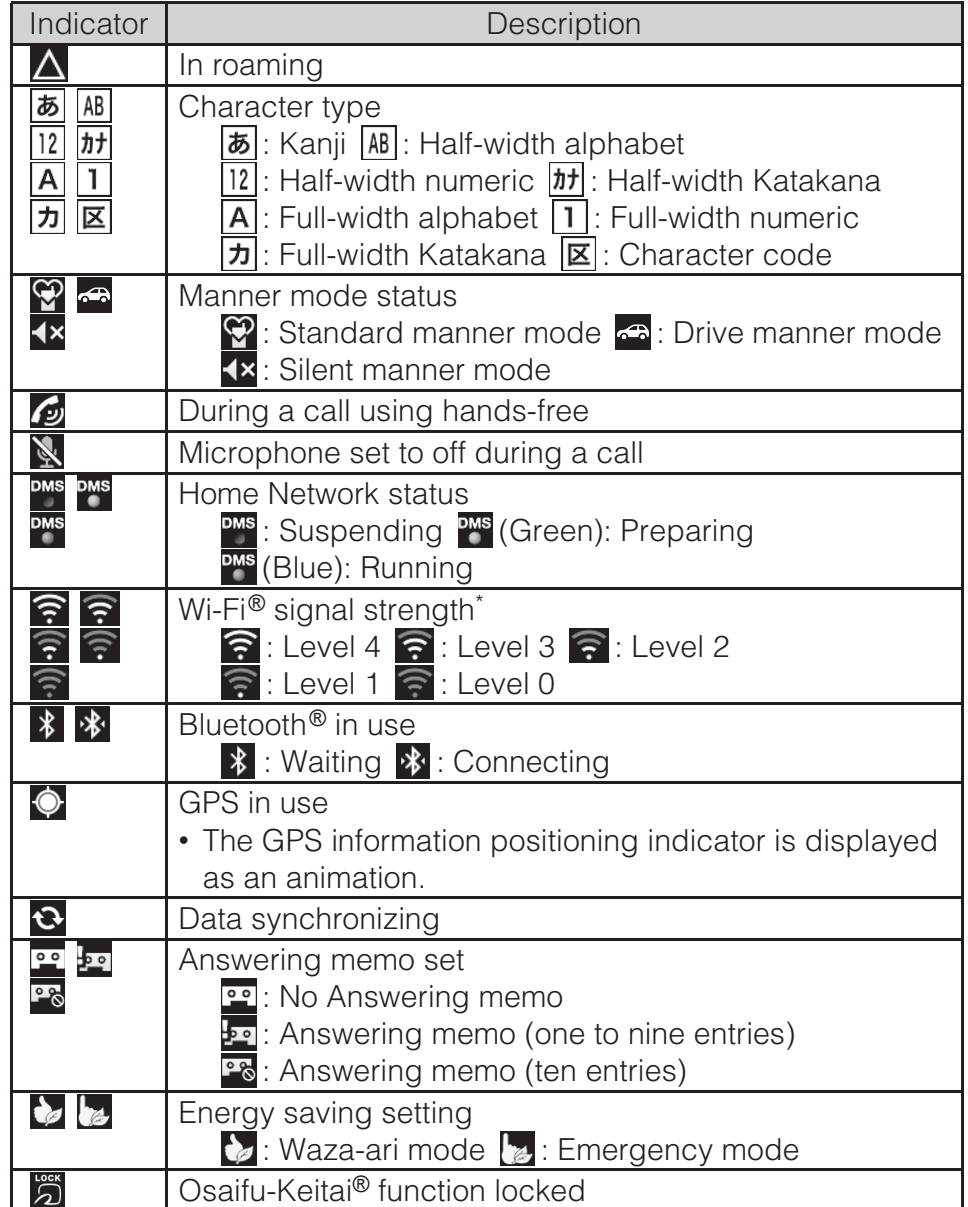

\*Displayed in green when you login using your Google account.

## **Using Notification/Status Panel**

In the notification/status panel, you can check the details on notification indicators and status indicators or activate an application corresponding to the indicator.

You can also set Manner mode, VeilView, etc.

#### $\mathbf{1}$ **Tap the status bar.**

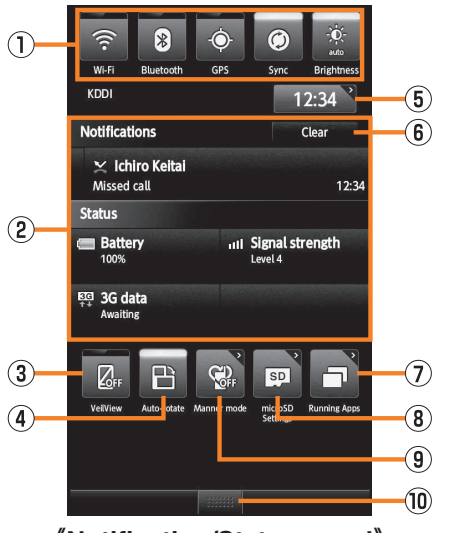

**《Notification/Status panel》**

## A Power control

You can set Wi-Fi®, Bluetooth®, GPS, auto-sync, and brightness of screen.

You can save power by switching the settings frequently when you do not use functions.

## 2 Notification area

You can check the status of the IS14SH and contents of notifications. You can tap to activate a corresponding application depending on the information.

3 VeilView

You can set VeilView.

## 4 Auto-rotate

You can set the automatic rotation of the display when the IS14SH is opened/closed.

**E** Time

Displays the current time. You can tap to set the alarm.

**6** Clear

You can clear all the notifications by tapping the key.

G Running Apps

Displays the running applications list screen.

<sup>3</sup> microSD Settings

You can set the microSD memory card and phone space.

**J** Manner mode

You can set Manner mode.

10 Close bar

You can hide the notification/status panel by tapping the tab.

## **Switching Orientation**

Portrait and landscape display are switched according to the orientation of the IS14SH.

Example: When rotating the IS14SH 90 degrees from Portrait (Landscape) display to the left (right).

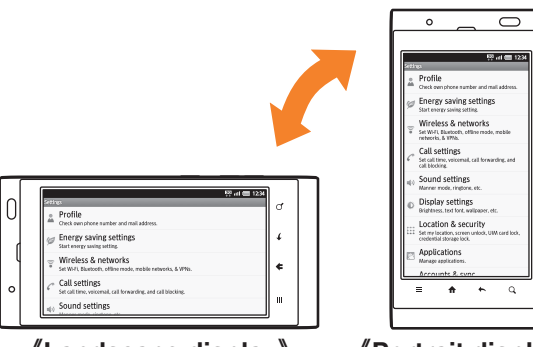

**《Landscape display》 《Portrait display》**

- Operate the IS14SH in the upright position. The screen display may not be changed if the IS14SH is laid in parallel to the ground.
- On the home screen, tap  $\frac{199}{200}$  → Settings → Display settings → Auto turn when *opened/Auto turn when closed* to set whether to switch portrait display and landscape display.
- In some applications such as Video Camera, the screen display may not be switched regardless of the orientation or setting of the IS14SH.

## **Displaying Available Menu**

## ■ **Option Menu**

The option menu is displayed by tapping  $\equiv$  on the screen where the menu is available.

### Example: In the inbox screen

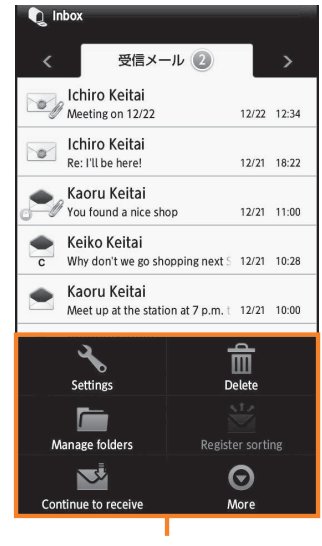

Option menu

### *More*

- When the number of available option menus exceeds the number that can be displayed on the screen as icon, *More* is displayed. Option menus that cannot be displayed as icon are collected into *More*, and tap *More* to display them.
- Even on the same screen, the number of items collected into *More* differs depending on the setting and condition since the number of option menus displayed differs depending on the setting and condition.
- In this manual, operation to tap *More* is not described for tables listing option menu.

## ■ **Context Menu**<br>The context menu is

The context menu is displayed by long-touching an item or a display where the menu is available.

Example: In the character entry screen (Notepad)

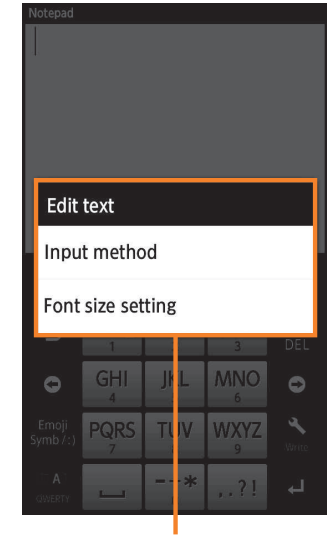

Context menu

## **Character Input (Software Keyboard)**

### **Switching Software Keyboards**

Tap the character entry field while the IS14SH is closed to display software keyboard and enter characters by tapping keys on the screen.

The following software keyboards are available for the IS14SH.

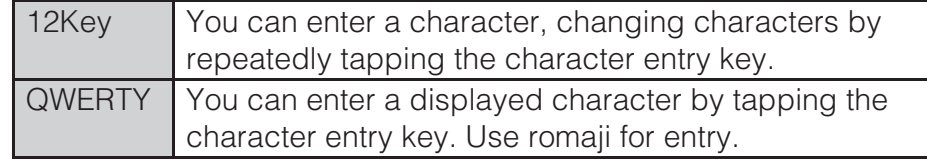

 $\overline{1}$ On the character entry screen,  $\blacktriangleright$   $\rightarrow$  *Set OWERTY* 

### *keyboard[Portrait]***/***Set 12 keyboard[Portrait]* [*OK***.**

## ■ **Flick input**

When the software keyboard is "12 Key", you can enter a desired character by flicking the key up, down, left or right without tapping the key repeatedly.

 By tapping a key, the candidates that can be entered by flick input are displayed. By flicking the key in the direction of a desired character being displayed, the character is entered in the character entry area. For example, you can enter "A" by only tapping  $\frac{ABC}{A}$ , and you can enter "B" by flicking  $\sqrt{ABC}$  left.

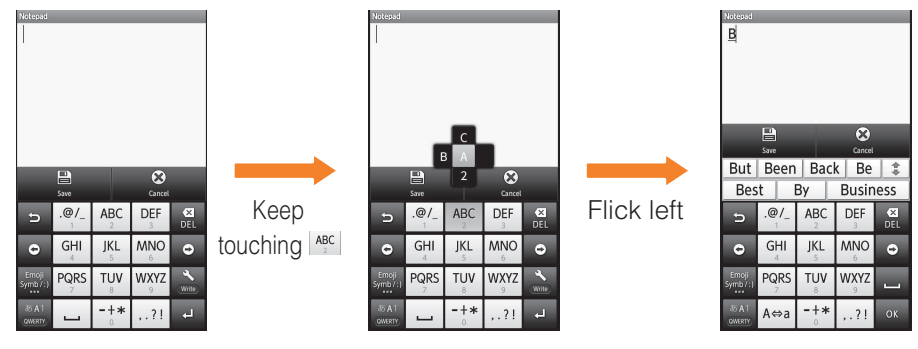

### **Viewing the Character Entry Screen**

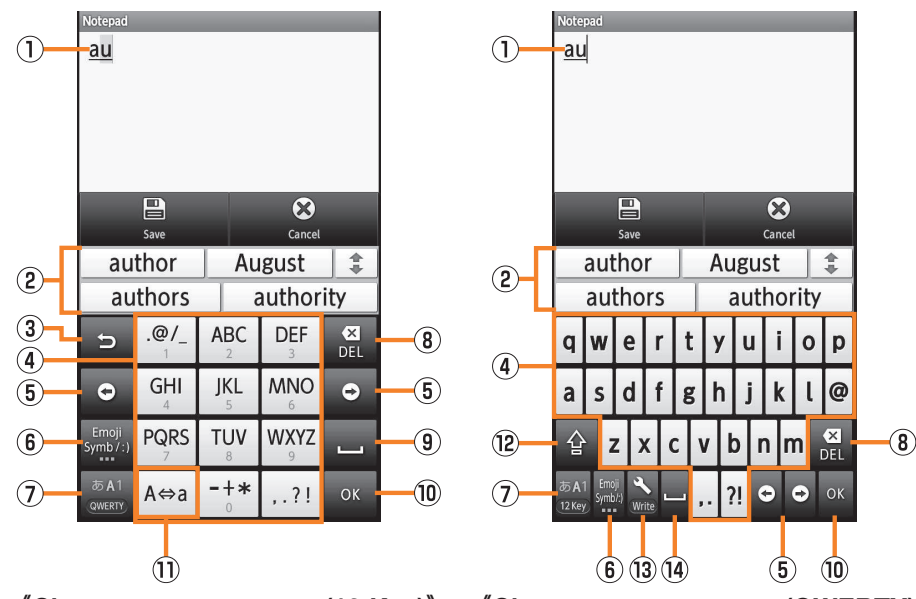

### **《Character entry screen (12 Key)》**

- **《Character entry screen (QWERTY)》**
- 1 Character entry area
- B Prediction candidates list/Relational prediction candidates list/ Normal conversion candidates list

If the word prediction function is enabled, the prediction candidates list is displayed when characters are entered. If the relational prediction function is enabled, the relational prediction candidates list is displayed when an entry is selected from the prediction candidates list.

Enter characters and tap somet to display the normal conversion candidates list.

- You can enlarge the candidates list area by tapping  $\|\ddot{\bullet}\|$ . Tap  $\frac{1}{2}$  to return it to the original display.
- 3 Reverse toggle key/Undo key
	- **EXEC**: Displays the characters assigned to the same key in the reverse rotation.
- unde : You can cancel the last operation such as returning the determined characters to the undetermined state by tapping the key.
- 4 Software keyboard

You can enter a character assigned to each key.

**E** Cursor key

Moves the cursor to the left and right. Change the range of the characters for character input and conversion.

- 6 Emoji, Symbol, and Facemark key/Kana, Alphanumeric key
	- : Displays the emoji/decoration-emoji/symbol/facemark list.
	- **FAAM**: Displays katakana, alphabet, number and predicted date and time assigned to the entered key as conversion candidates. $\cdot$  Tap  $\boxed{\circledcirc}$  to return to the previous screen.
- G Character entry mode key

When you switch the character types, the display changes as follows.

- : Kanji
- : Half-width alphabet
- **EA1**: Half-width numeric
- : Half-width Katakana
- : Full-width alphabet
- : Full-width numeric
- : Full-width Katakana
- : Character code
- Long-touch the character entry mode key to switch the keyboard. "QWERTY" at the bottom of the character entry mode key is a keyboard to switch when you long-touch the key. While using the QWERTY keyboard, "12Key" appears.
- **8** Delete key

Deletes the selected character or the character on the left of the cursor. When the cursor is at the beginning, the character on the right of the cursor is deleted.

I Settings key/Conversion key/Space key

- $\rightarrow$  : Displays iWnn IME menu.
- **CONPECT**: Displays the normal conversion candidates list.
- **External**: Enters the space.
	- ・ Appears in alphabet and katakana entry.
- **JOK key/Line feed key** 
	- **In the Extermines the entering characters.**
	- **E:** Inserts a line feed at the cursor position.
	- The display is changed depending on the application or entering item.
- **10 Uppercase/Lowercase characters switch key/Space key** 
	- A<sub>ea</sub>: You can switch the entered alphabet to the uppercase/ lowercase one.

 $\left| \cdot \right|$ : You can switch the entered character to the uppercase/ lowercase one, add dakuten/handakuten to the character, etc.

 $\vert \overline{\mathcal{L}} \vert$ : Enters the space.

- <sup>12</sup> Alphabet entry key/Shift key
	- **ABC**: Switches the entering characters to the alphabet.
		- ・ Appears in kanji entry.

By tapping the shift key, you can switch uppercase characters entry and lowercase characters entry. The display changes as follows each time you tap it.

- 1 : Lowercase character entry
- **1**: Uppercase character entry
- **E:** Uppercase character entry lock

You can switch the symbols to enter by tapping the key in numeric entry.

<sup>(13</sup> Setting key

The iWnn IME menu is displayed.

- <sup>(4)</sup> Space key/Conversion key
	- **E:** Enters space.
	- **a.** Displays the normal conversion candidates list.

Learning the Basics **Learning the Basics**

• While the prediction candidates list/relational prediction candidates list/ normal conversion candidates list is not displayed, tap  $\leftrightarrow$  to hide the keyboard.

## **Switching Character Entry Modes**

 $\mathbf{1}$ On the character entry screen,  $\rightarrow$  *Input mode*.

#### $|2|$ **Select the character type.**

- The character type is switched in order of "Half-width alphabet"  $\rightarrow$  "Half-width numeric"  $\rightarrow$  "Kanji" each time you tap the character entry mode key.
- Some character modes cannot be used depending on the screen or the application.

## **Entering Emoji/Decoration-emoji/Symbol/Facemark**

#### A**On the character entry screen, .**

Tap when there is no conversion target on the character entry screen.

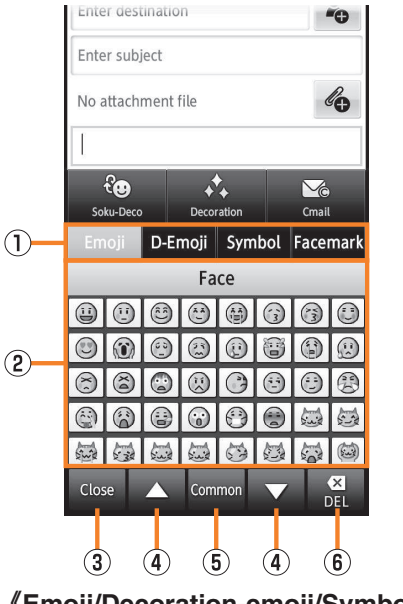

**《Emoji/Decoration-emoji/Symbol/Facemark list screen》**

1 Character switch tab

Switches the emoji/decoration-emoji/symbol/facemark.

- 2 Emoji/Decoration-emoji/Symbol/Facemark list Displays the emoji/decoration-emoji/symbol/facemark list screen for each category.
	- Long-touch a facemark to edit it. However, facemarks in *History* cannot be edited.

3 Close key

Returns to the character entry screen.

4 Page switch key

Displays the previous/next categories or pages.

## E Character entry mode switch key

**COMMON 2**: Displays emojis converted automatically when sent to a cell phone of other carrier.

- **ALL**: Displays normal emojis.
- **EDIS EXECUTE:** Displays full-width symbols.
- **FADE:** Displays half-width symbols.

## **6** Delete key

Deletes the selected character or the character on the left of the cursor. When the cursor is at the beginning, the character on the right of the cursor is deleted.

### $\overline{2}$ **Select an emoji/a decoration-emoji/symbol/facemark**

• There are some lists that cannot be displayed and some emojis/ decoration-emojis/symbols/facemarks that cannot be entered depending on the screen you operate.

## **Switching Input Software**

### $\overline{1}$ **On the character entry screen,**  $\geq \rightarrow Input\, method$ **.**<br>Alternatively long-touch the character entry area  $\rightarrow Input\, method$

Alternatively, long-touch the character entry area [*Input method* to switch input software.

#### $|2|$ **Select an input software.**

• When using an installed application, enable it in *Language & keyboard* in advance. Refer to "Using Android Market" to install an application.

## **Character Input (Hardware Keyboard)**

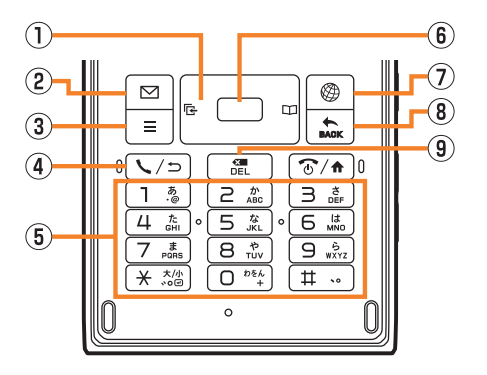

1 Cursor key

Moves the cursor.

 $\binom{2}{x}$ : While entering characters, moves the cursor to prediction candidates list.

 $\odot$ : While entering characters, changes the range of the characters.

2 Left guidance key

Selects/Performs the function displayed on the lower left of the character input screen.

3 Menu key

Displays the option menu.

4 Reverse toggle key

Displays the characters assigned to the same key in the reverse rotation. You can return the determined characters to the undetermined state.

- $\frac{E}{\sqrt{C}}$  to  $\frac{E}{\sqrt{C}}$ 
	- $\overline{9}$  to  $\overline{9}$ ,  $\overline{4}$ : Switches the character each time you press the key, and enter the character.
	- $\mathbb{R}$ : Inserts a line feed at the cursor position. For conversion, you can switch the entered character to the uppercase/lowercase one, or for entering Hiragana/Katakana, add dakuten/handakuten to the character.

## **6** Determination key

Determines the entering characters.

## G Right guidance key

Selects/Performs the function displayed on the lower right of the character input screen.

## **8** Back key

Returns to the previous state.

While entering characters, deletes the character on the left of the cursor. When the cursor is at the beginning, the character on the right of the cursor is deleted.Determine to the character case<br>
and the continue of the contributions are contributed by the contributions of the contributions of the contributions and the set of the set of the set of the set of the set of the set of t

## <sup>9</sup> DEL key

Deletes the selected character or the character on the left of the cursor. When the cursor is at the beginning, the character on the right of the cursor is deleted.

- $\bf{1}$ **On the character entry screen, hold down** 
	- $\rightarrow$  *Input mode*.
- B**Select the character type**  $\rightarrow$  $\odot$ **.**<br> **•** Some character modes cannot be used depending on the screen or the
- 

#### $\overline{1}$ On the character entry screen,  $\boxed{\,\,\boxdot\,}$ .

The emoji/decoration-emoji/symbol/facemark list screen is displayed.Press when there is no conversion candidate on the character entry screen.

The character type is switched in order of *Emoji* [*D-Emoji* [*Symbol*  $\rightarrow$  *Facemark* each time you press  $\boxed{\triangleright}$ .

## **Making a Call**

 $\mathbf{1}$ On the home screen,  $\frac{200}{200} \rightarrow$  *Phone*.

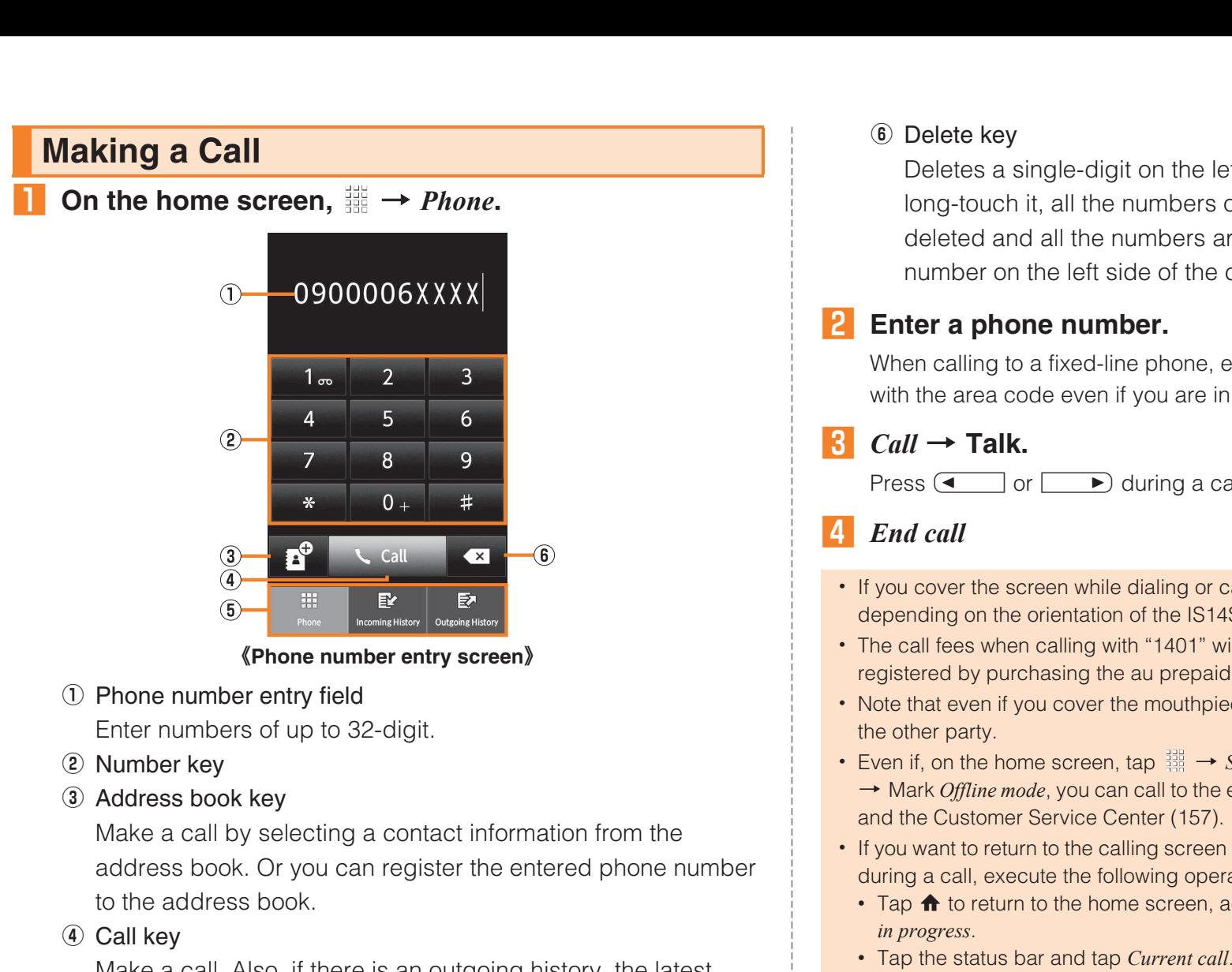

### **《Phone number entry screen》**

A Phone number entry field

Enter numbers of up to 32-digit.

- 2 Number key
- 3 Address book key

Make a call by selecting a contact information from the address book. Or you can register the entered phone number to the address book.

4 Call key

Make a call. Also, if there is an outgoing history, the latest outgoing history is entered by tapping when the phone number has not been entered.

**E** Screen switching tab

Switches the phone number entry screen/incoming history list screen/outgoing history list screen.

## **6** Delete key

Deletes a single-digit on the left side of the cursor. If you long-touch it, all the numbers on the left side of the cursor are deleted and all the numbers are deleted when there is no number on the left side of the cursor.

## **2** Enter a phone number.<br>When calling to a fixed-line ph

When calling to a fixed-line phone, enter the phone number starting with the area code even if you are in the same area.

### $3$  $Call \rightarrow$  Talk.<br>Press  $\boxed{1}$  or

 $\rightarrow$  during a call to adjust the other party's voice.

### $\overline{4}$ *End call*

- If you cover the screen while dialing or calling, it may be turned off depending on the orientation of the IS14SH.
- The call fees when calling with "1401" will be subtracted from the balance registered by purchasing the au prepaid card.
- Note that even if you cover the mouthpiece, the sound can be conveyed to the other party.
- Even if, on the home screen, tap [*Settings* [*Wireless & networks* → Mark *Offline mode*, you can call to the emergency number (110, 119, 118) and the Customer Service Center (157).
- If you want to return to the calling screen after activating another application during a call, execute the following operations.
- Tap  $\bigoplus$  to return to the home screen, activate *Phone* and tap *Return to call in progress*.
- Tap the status bar and tap Current call.

### **Dial services available from au phones**

- The following dial services are available.
- Call with fixed-line phones all over Japan
- Call with cell phones, PHS, and car phones all over Japan
- 001 (au international call service: Subscription is unnecessary)
- 171 (Disaster emergency message dial)
- 177 (Weather forecast: The area code is necessary)
- 117 (Time signal)
- 104 (Directory assistance)
- 115 (Sending telegram)
- 110 (Emergency call to Police)<sup>\*</sup>
- 119 (Emergency call to Fire and Ambulance)<sup>\*</sup>
- 118 (Emergency call to Regional Coast Guard)<sup>\*</sup>
- 157 (Customer Service Center)
- Maritime telephone
- \* The numbers are emergency call numbers. The IS14SH notifies your present location to the emergency call destination with a signal from a base station when you call to the agency that received the emergency call.
- The following NTT services are unavailable.
- Collect call
- Message service
- Dial Q2
- 116 (NTT business information)

## **Making an International Call (au International Call Service)**

Available without any additional application from IS14SH.Example: To call 212-123-XXXX in the USA from IS14SH

 $\overline{1}$ On the home screen,  $\frac{128}{128} \rightarrow$  *Phone*.

### $|2|$  **Enter the international access code "001010" or "010".**

Long-touch the "0" to enter "+" and "001010" is automatically added when calling.

 $3$ **Enter the country code of America "1".**

#### $\vert 4 \vert$ **Enter the city code "212".**

If the area code starts with "0", dial it without including the "0" (There are some exceptions such as fixed-line phones in some countries or regions including Italy and Moscow).

### $5<sub>5</sub>$  **Enter the phone number of the other party "123XXXX"**  $\rightarrow$  *Call*.

- The monthly limit fee is set for the au International Call Service. The au International Call Service is unavailable from when the limit fee is confirmed to be exceeded until the end of the same month.
- Even if you cannot use the service by exceeding the limit fee, you can use from the first day of the next month. Also, you can use the domestic call as usual while the service is stopped.
- The international call fee is charged together with other monthly fees from au.
- If you do not wish to use the service, you can set not to use the au International Call Service.

For au International Call Service:

From au phones *157* (area code not required) (toll free)From fixed-line phones  $\mathbf{F}$  0077-7-111 (toll free) Open 9:00 to 20:00 (everyday)

## **Answering a Call**

## **Answering an Incoming Call**

### Slide  $\rightarrow$  to the right during an incoming call.

When you get an incoming call while the backlight illuminates (except for when the unlock screen is displayed), tap *Answer*.

 $\overline{2}$  $Talk \rightarrow End \, call.$ 

## **Putting the Call on Hold**

#### $\mathbf{1}$ Slide  $\left\langle \sim\right|$  to the left during an incoming call.

When you get an incoming call while the backlight illuminates (except when the unlock screen is displayed), tap *Answer Holding*. The call is put on hold. The other party will hear voice guidance indicating that the call is put on hold.

#### $|2|$ *Answer* **while the call is put on hold.**

The hold state is released.

- The call fee is charged on the other party who has made a call to you while the call is put on hold as well.
- If you disable the hold state once, you cannot put the call on hold again.
- You can put the call on hold only when *Area settings* is set to *Japan*.

## **Answering with the Message of Answering Memo**

You can answer a call with the message of the Answering memo and record the other party's message.

#### $\mathbf{L}$  $\equiv \rightarrow$  *Absence Memo* during an incoming call.

Tap  $\equiv$  while recording an Answering memo  $\rightarrow$  *Rcv. ON/Rcv. OFF* to turn ON/OFF the other party's voice.

## **Returning a Call (Outgoing History/Incoming History)**

 $\overline{1}$ On the home screen,  $\frac{1}{2000} \rightarrow$  *Phone*  $\rightarrow$  *Outgoing History Incoming History***.**

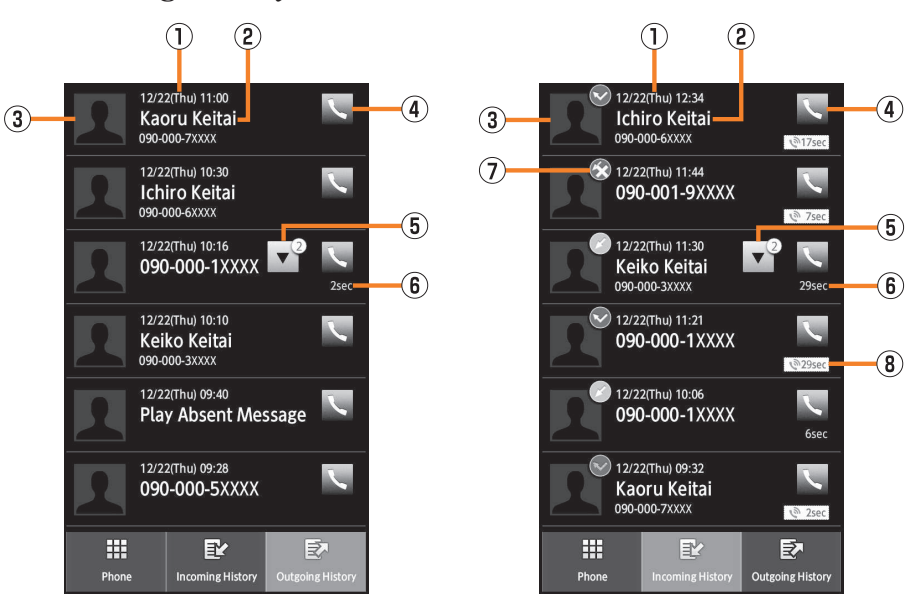

### **《Outgoing call history list screen》**

**《Incoming call history list screen》**

- 1 Called/Received date and time
- **B Contents of the phone number/name/reason of user unset call/** network service
- 3 Image (Face) registered in address book
- 4 Outgoing call icon

Tap to make a call.

**E** Group icon

The histories are collected in a group when the outgoing call histories/incoming call histories from the same party are continued. Tap a group icon to switch displaying/hiding of the history in the group.

 $\mathbf{1}$ 

- **6** Talk time
- G Incoming call status icon

**8:** Normal incoming call

- **Missed call**
- **W**: Missed call (One-ring call\*)
- **8**: Rejecting call
- **8** Calling time
- \* The missed call cut off in approximately 3 seconds is considered as one-ring call. Note that it may make customers call back to connect to malicious paid programs.

#### $|2|$ **Select the entry to call back.**

The outgoing history/incoming history detail screen is displayed.

### $\overline{3}$ *Call***.**

You can tap *Mail* to create C-mail.

• The IS14SH can store up to 100 entries in each of the outgoing and incoming call histories. If the history exceeds 100 entries, Exceeded entries are automatically deleted from the oldest one. The number of the saved entries may be reduced depending on the amount of free space.

## **Turning On Manner Mode**

Set not to disturb others around you in public places.

 $\overline{1}$ On the home screen,  $\frac{1388}{128} \rightarrow$  Settings  $\rightarrow$  Sound settings

 $\rightarrow$  *Manner mode*.

### $\overline{2}$ **Select Manner mode.**

The ring tone/receiving tone/operation sound does not sound when the Manner mode is set. Also, the vibrator when an incoming call or a mail message is received does not operate when *Drive manner mode* or *Silent manner mode* is set.

The answering message is fixed to *Drive*, the answering time is fixed to *3secs* and the Answering memo is fixed to *ON* when the *Drive manner mode* is set.

- The use of cell phones while driving a car/motorcycle is dangerous and is prohibited by law. Set Manner mode to *Drive manner mode* while driving or riding.
- Hold down  $\sqrt{\sigma A}$  for at least two seconds  $\rightarrow$  *Manner mode* or hold down  $\Box$  on the unlock screen to enable/disable Manner mode.
- Even in Manner mode, a shutter sound, recording start/end tone of the camera or recording start/end tone of the voice recorder are operated.
- When playing the data in Contents Manager or checking the function setting by playing the data in Manner mode, the data is played on mute.  $\Box$  while playing the data. Depending on the function, you can adjust the volume by pressing  $\sqrt{\sqrt{a}}$

## **Turning On the Answering Memo**

When you cannot answer calls, this function automatically plays a message and allows callers to record messages.

- $\overline{1}$ On the home screen,  $\frac{328}{228} \rightarrow$  *Settings*  $\rightarrow$  *Call settings* 
	- $\rightarrow$  *Call/Ans Memo*  $\rightarrow$  *Answering memo setting.*
- When you set the same length of answering time for Answering memo and Auto Answer, Answering memo takes priority.
- The IS14SH can record a maximum of ten messages of up to approximately 60 seconds per message. When ten messages have already been recorded, the messages that are already played but not protected are deleted from the oldest one. When all of them have not been played or are protected, the Answering memo does not answer the call.

## **Playing a Message in Answering Memo**

 $\mathbf{1}$ **On the home screen,**  $\frac{1000}{1000} \rightarrow$ *Settings* $\rightarrow$ *Call settings***<br>** $\rightarrow$ *Call/Ans Memo* $\rightarrow$ *Answering Memo List.* 

 $\rightarrow$  *Call/Ans Memo*  $\rightarrow$  *Answering Memo List.* 

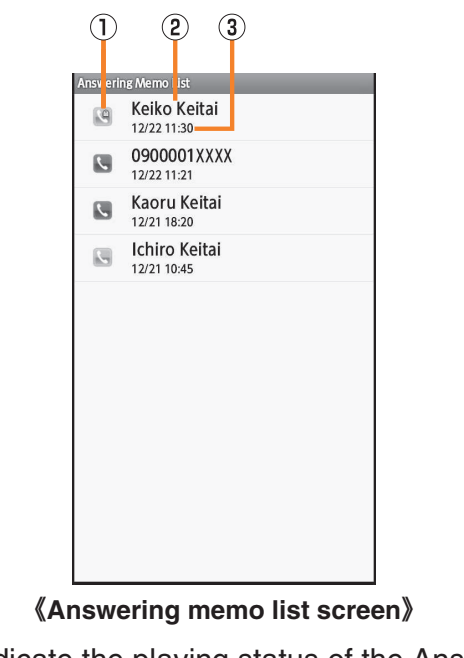

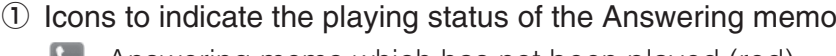

- : Answering memo which has not been played (red)
- : Answering memo which has already been played (green) Icon of the protected Answering memo has  $\blacksquare$ .
- **2 Other party's name/phone number/reason of user unset call**
- 3 Date and time when the Answering memo is recorded

#### $|2|$ **Select the Answering memo to play.**

The Answering memo is played.

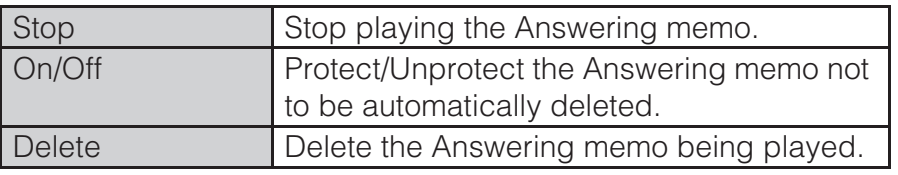

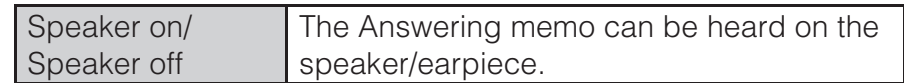

• When multiple Answering memos are recorded, tap **[44]** / **PE** while playing a message to play the previous/next Answering memo.

## **Adding an Address Book Entry**

### $\bf{1}$ **1** On the home screen,  $\frac{100}{2000} \rightarrow$  *Address Book*  $\rightarrow \equiv$

### $\rightarrow$  *Add new entry*.

If you have set an account, select the destination to register a contact to.

### $|2|$

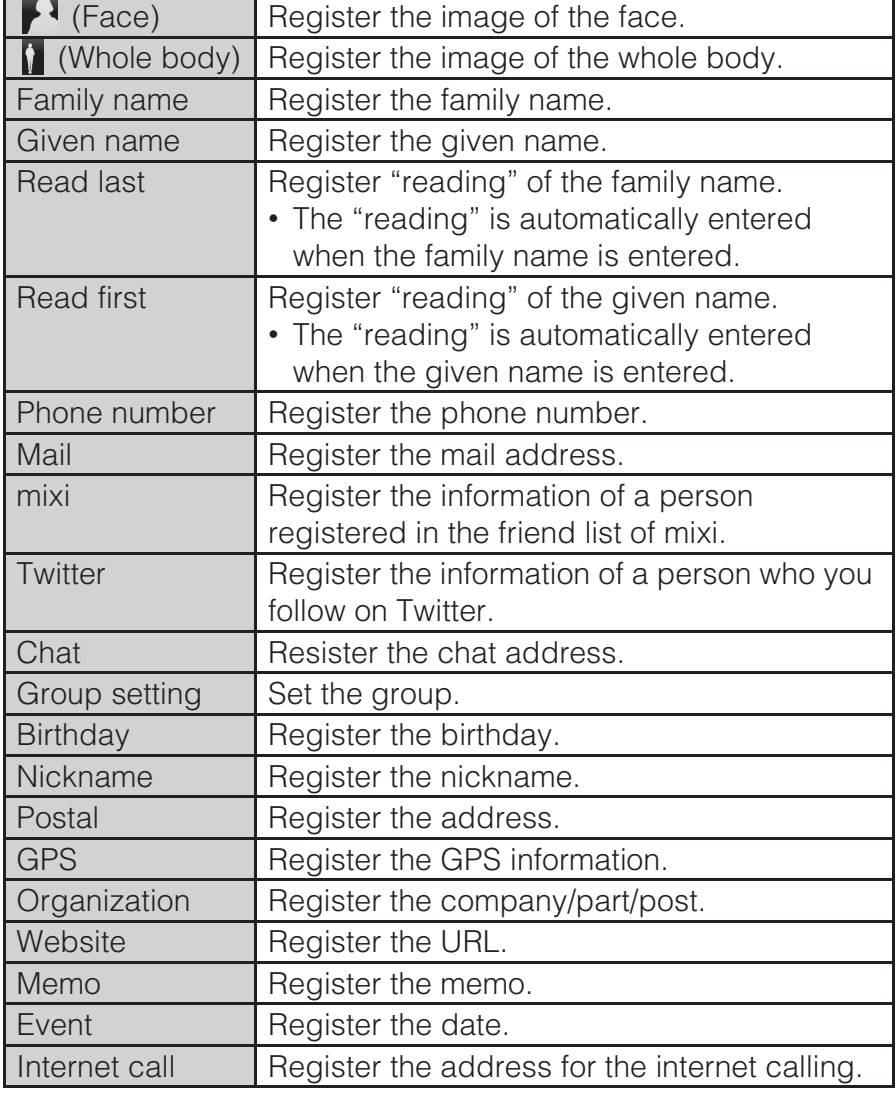

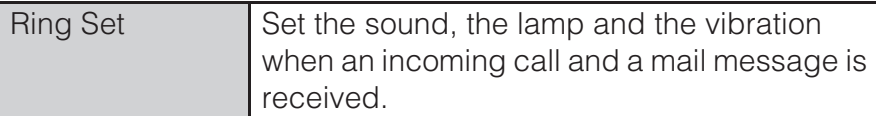

### l 3 l *Save*  $\rightarrow$  *Yes*.

- Tap  $\bullet$  to display the entry items which are not displayed.
- Tap  $\bigoplus$  /  $\bigotimes$  to add/delete the item.
- If the phone number is for a fixed-line phone, enter the phone number starting with the area code.
- If you save multiple phone numbers/mail addresses, tap  $\heartsuit$  to change it to  $\Diamond$  so that you can set a phone number/mail address for usual use.
- Depending on an item, you can change its type. Tap the icon displayed on the left of the item and select a type. By tapping *Custom* when you change the type, you can save the entered string as a type.
- For the chat address type, set the application which is activated when the operation (on the address book details screen,  $tan$   $\approx$  ) is executed.
- If you save the name in the following characters, it is displayed in order of given name, and family name on the address book.
- Half-width alphabet only or half-width alphabet and half-width numeric for given name and family name
- Half-width alphabet only or half-width alphabet and half-width numeric for family name/Kanji only or Kanji and half-width alphanumeric for given name
- To register GPS information, enable *Use wireless networks*/*Use GPS satellites* in advance. On the home screen, tap [*Settings*[*Location & security*[Check *Use wireless networks*/*Use GPS satellites* to enable it.
- If the other party's phone number is not notified, *Ring Set* is not enabled.